## Inspiron 20 3000 Series Servicehåndbog

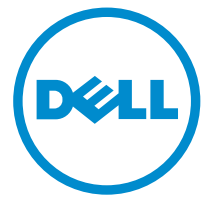

Computermodel: Inspiron 20–3052 Forordningsmodel: W15B Forordningstype: W15B002

# Bemærk, forsigtig og advarsel

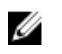

BEMÆRK: BEMÆRK! angiver vigtige oplysninger om, hvordan du bruger computeren optimalt.

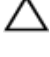

FORSIGTIG: FORSIGTIG angiver enten en mulig beskadigelse af hardware eller tab af data og oplyser dig om, hvordan du kan undgå dette problem.

ADVARSEL: ADVARSEL! angiver risiko for tingskade, personskade eller død.

Copyright **©** 2015 Dell Inc. Alle rettigheder forbeholdes. Dette produkt er beskyttet af amerikansk og international copyright og lovgivning om immateriel ejendom. Dell™ og Delllogoet er varemærker tilhørende Dell Inc. i Amerikas Forenede Stater og/eller andre jurisdiktioner. Alle andre mærker og navne nævnt heri, kan være varemærker for deres respektive firmaer.

2015 - 07

rev. A00

# Indholdsfortegnelse

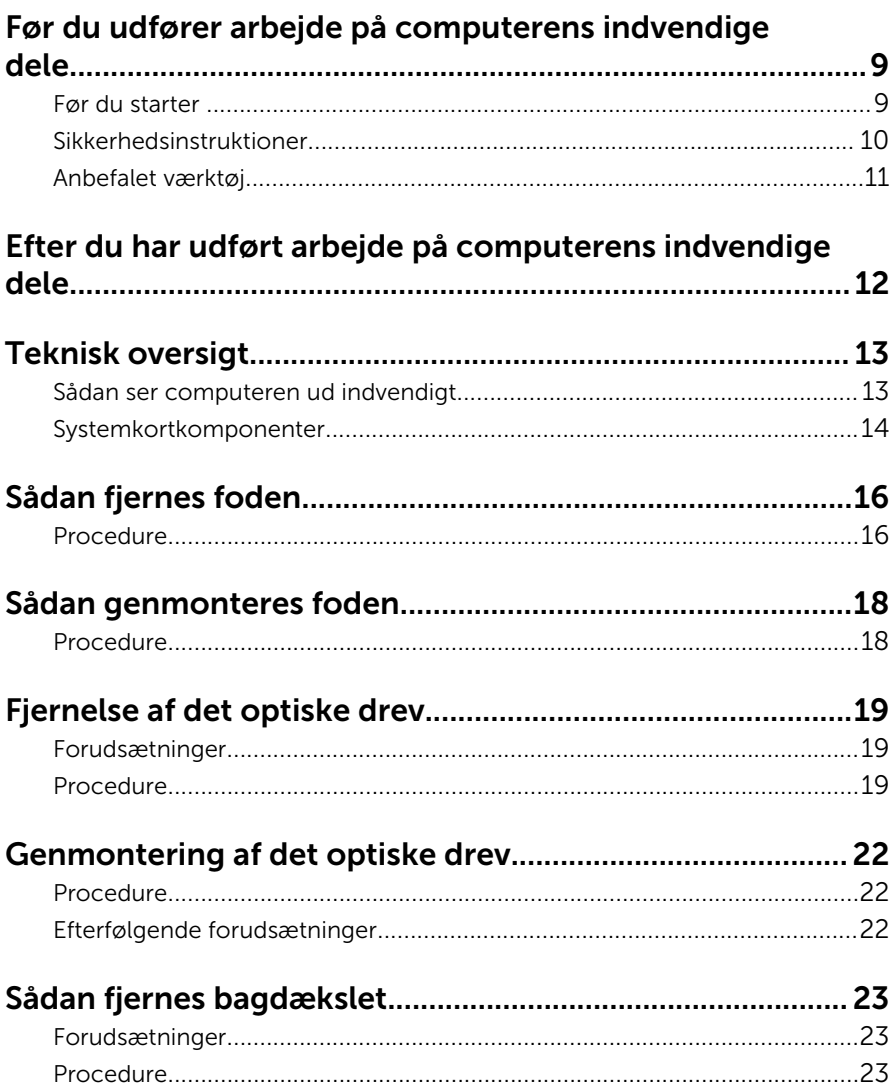

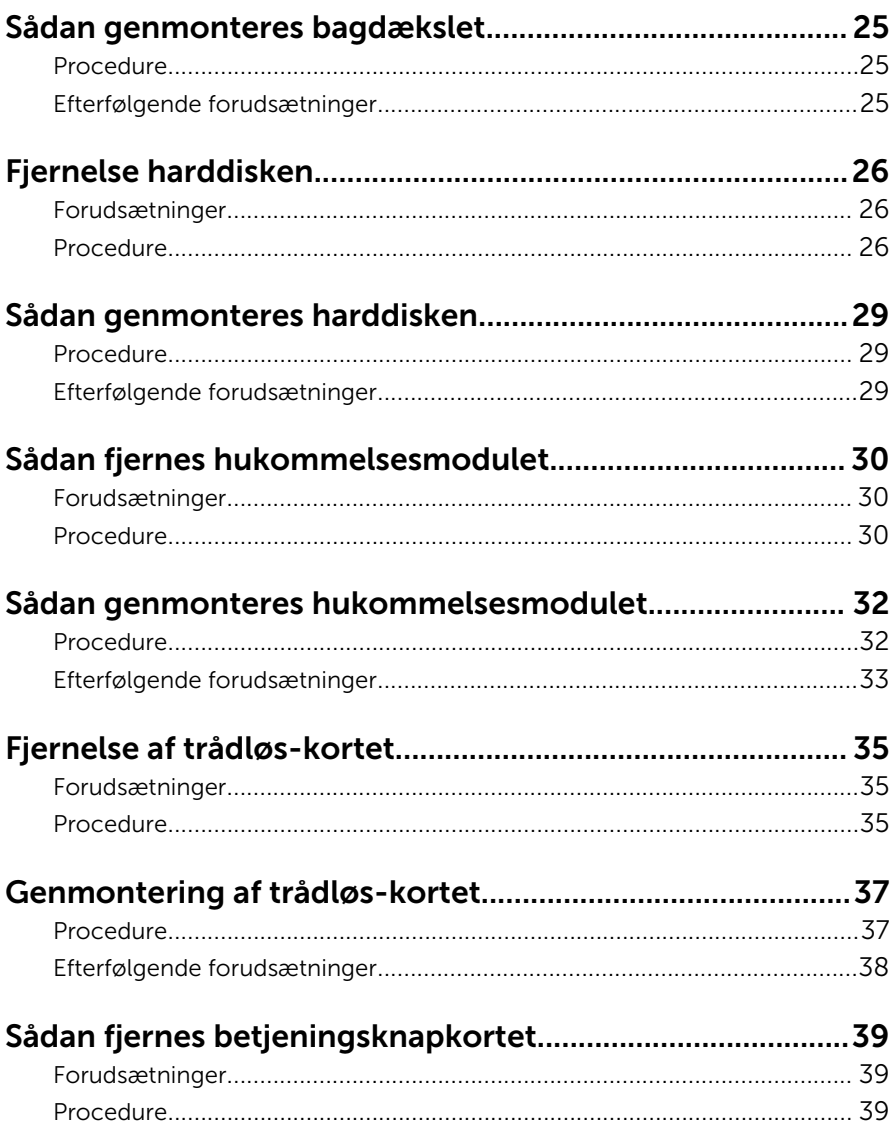

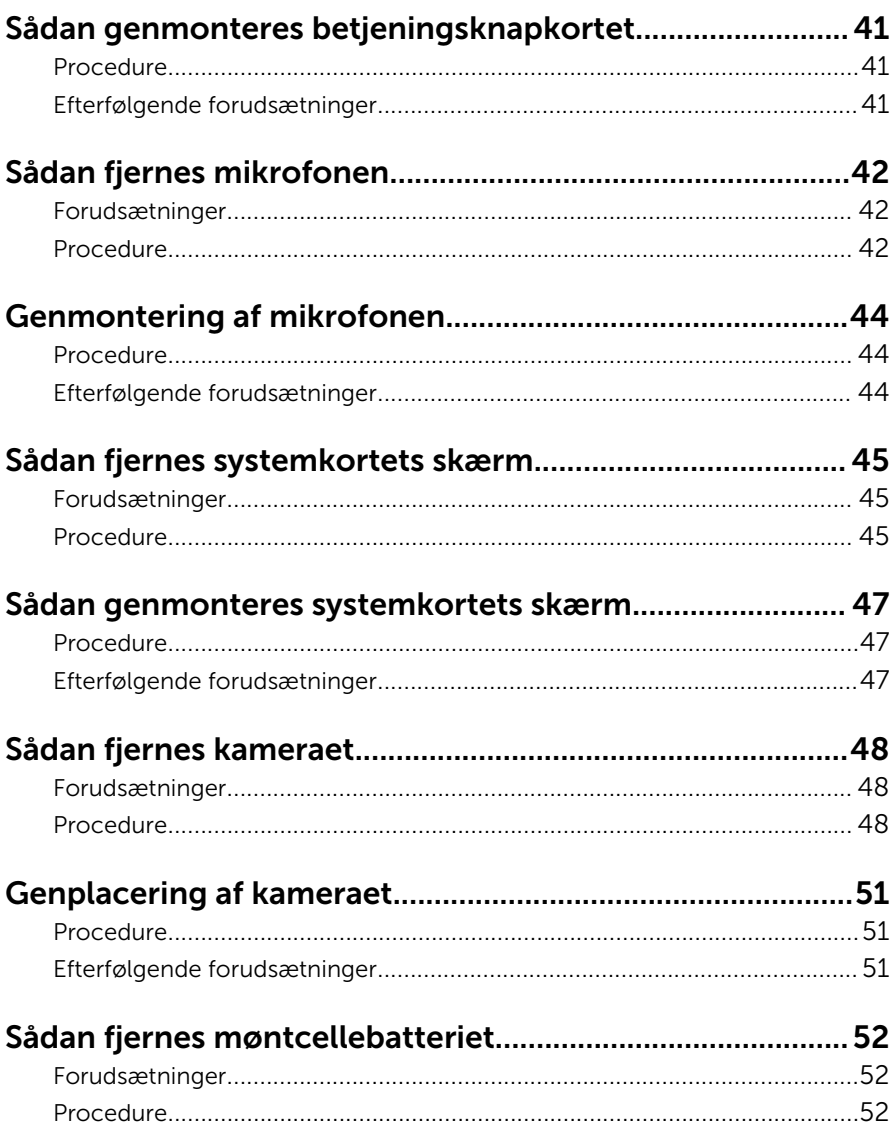

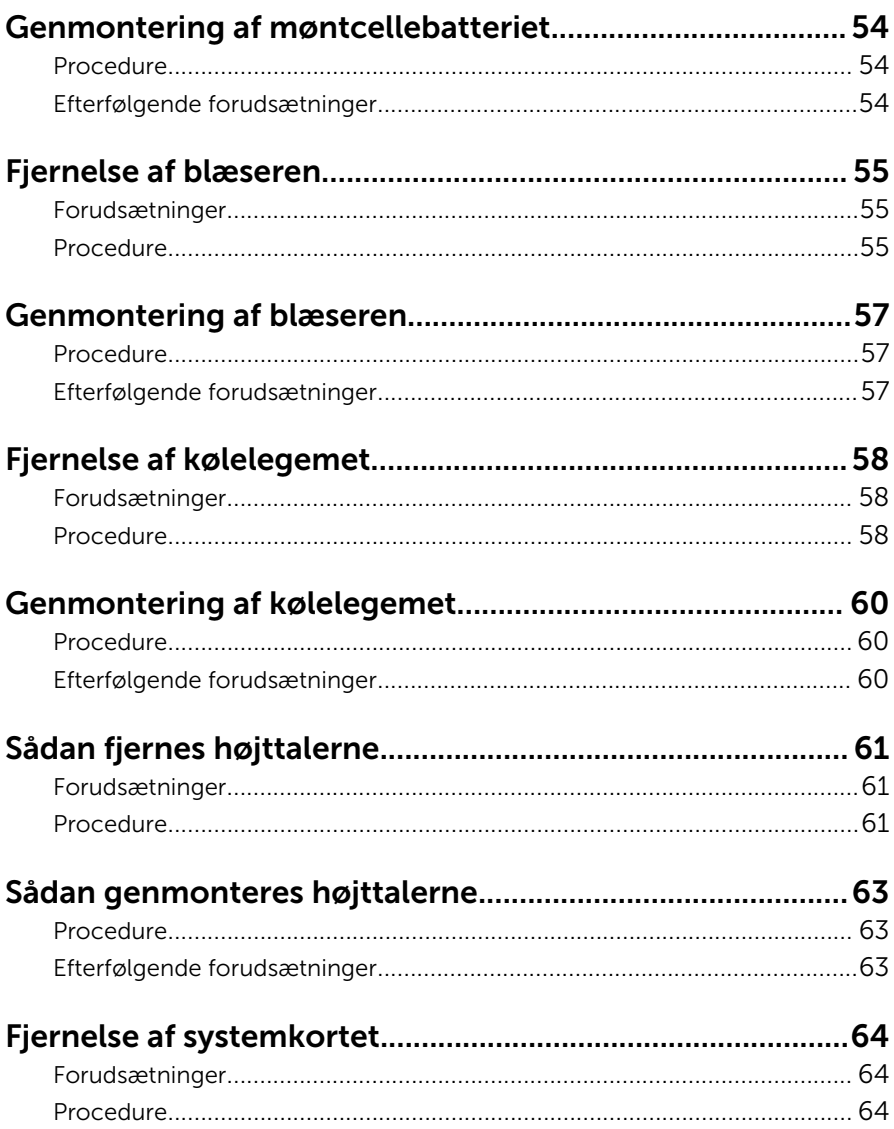

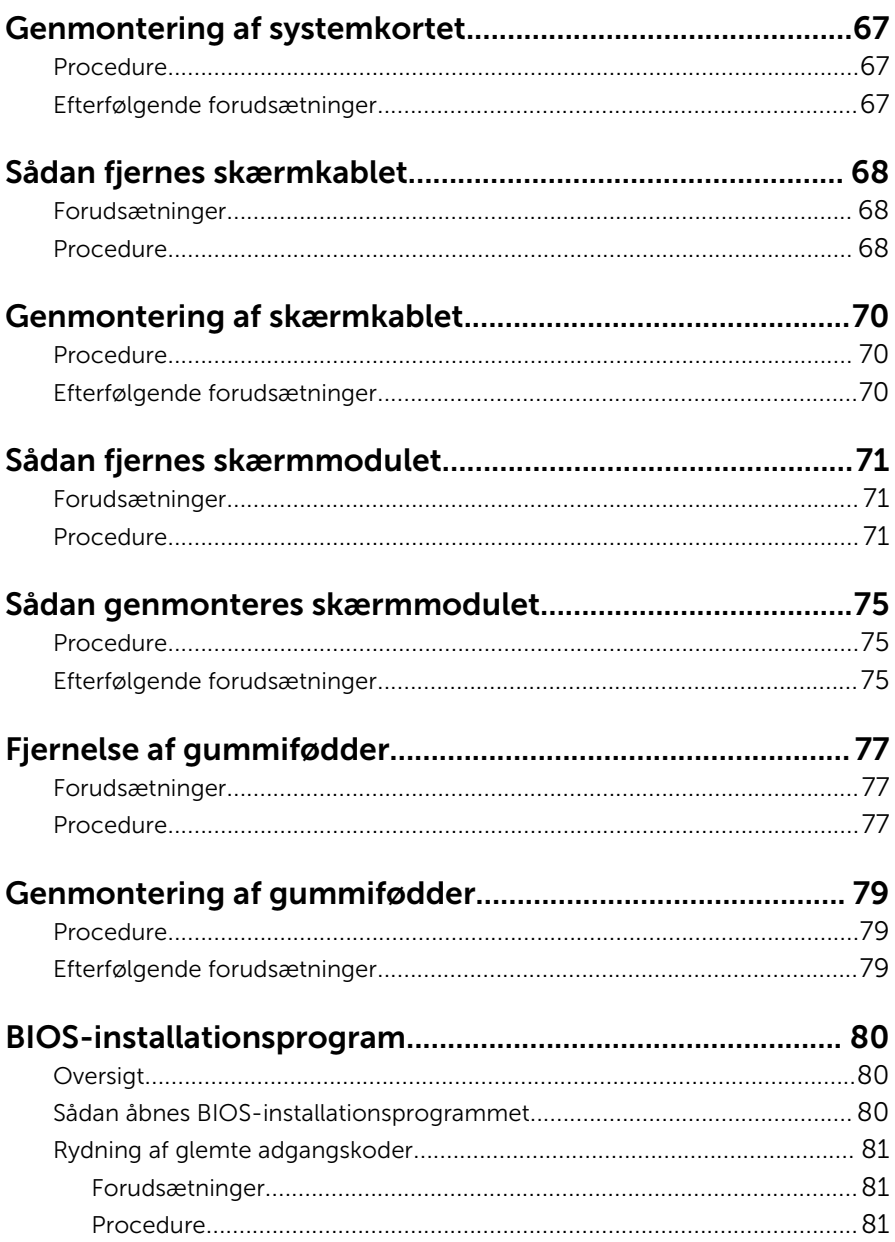

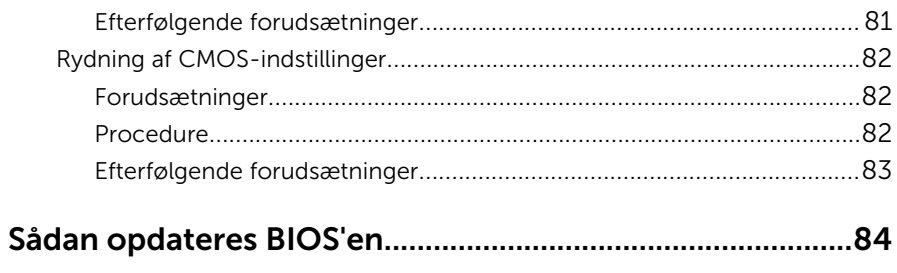

## <span id="page-8-0"></span>Før du udfører arbejde på computerens indvendige dele

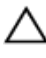

FORSIGTIG: For at undgå at beskadige komponenter og kort, håndter dem ved kanterne og undgå at røre ved ben og kontakter.

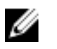

BEMÆRK: Billederne i dette dokument kan afvige fra din computer afhængigt af den bestilte konfiguration.

#### Før du starter

- 1 Gem og luk alle åbne filer, og luk alle åbne programmer.
- 2 Luk computeren ned.
	- Windows 10: Tryk på eller tap Start →  $\bigcup$  Lukke → computeren.
	- Windows 8.1: På Startskærmbilledet, klik eller tryk på tænd/slukikonet  $\bigcup$  → Luk computeren.
	- Windows 7: Klik eller tryk på Start → Luk computeren.

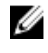

**BEMÆRK:** Hvis du bruger et andet operativsystem, se i dokumentationen for dit operativsystem for vejledning ved nedlukning.

- 3 Tag stikkene til computeren og alle tilsluttede enheder ud af stikkontakterne.
- 4 Frakobl alle kabler så som telefonkabler, netværkskabler etc. fra computeren.
- 5 Frakobl alle tilsluttede enheder og perifert udstyr så som tastatur, mus, skærme etc. fra din computer.
- 6 Fjern alle mediekort og optiske diske fra computeren, hvis relevant.
- 7 Tryk på strømknappen i 5 sekunder, efter stikket er taget ud af stikkontakten, for at jorde systemkortet.

#### FORSIGTIG: Anbring computeren på en blød og ren overflade for at undgå at ridse skærmen.

8 Placer computeren med oversiden nedad.

### <span id="page-9-0"></span>Sikkerhedsinstruktioner

Følg sikkerhedsinstruktionerne med henblik på din egen sikkerhed og for at beskytte computeren og arbejdsmiljøet mod mulige skader.

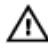

A ADVARSEL: Før du udfører arbejde på computerens indvendige dele. skal du læse den sikkerhedsinformation, der fulgte med computeren. Du kan finde yderligere oplysninger om god praksis for sikkerhed på hjemmesiden, Regulatory Compliance på www.dell.com/ regulatory compliance.

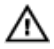

ADVARSEL: Frakobl alle strømkilder inden du tager computerdækslet eller paneler af. Når du er færdig med at arbejde i computeren, genplacer alle dæksler, paneler og skruer, inden du tilslutter strømkilden.

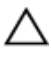

FORSIGTIG: Undgå, at computeren beskadiges ved at sikre et fladt og rent arbejdsbord.

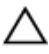

FORSIGTIG: For at undgå at beskadige komponenter og kort, håndter dem ved kanterne og undgå at røre ved ben og kontakter.

FORSIGTIG: Du skal kun udføre fejlfinding og reparationer hvis du er autoriseret, eller under vejledning af Dells tekniske supportteam. Skader, som følge af servicering af ikke Dell-autoriserede, dækkes ikke under din garanti. Se sikkerhedsinstruktionerne der fulgte med produktet eller på www.dell.com/regulatory\_compliance.

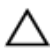

FORSIGTIG: Inden du rører ved noget inde i computeren, skal du jorde dig selv ved at røre en umalet metaloverflade som f.eks. metallet på bagsiden af computeren. Fjern statisk elektricitet, som kan beskadige de interne komponenter, ved røre ved en umalet overflade løbende under arbejdet.

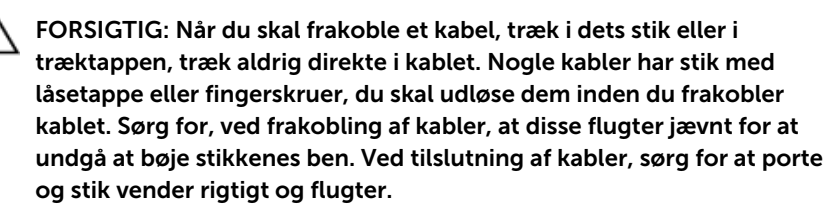

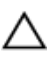

FORSIGTIG: Tryk for at skubbe eventuelle installerede kort ud af mediekortlæseren.

### <span id="page-10-0"></span>Anbefalet værktøj

Procedurerne i dette dokument kræver eventuelt følgende værktøj:

- En stjerneskruetrækker
- Plastikpen

## <span id="page-11-0"></span>Efter du har udført arbejde på computerens indvendige dele

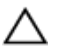

#### FORSIGTIG: Det kan beskadige computeren alvorligt at efterlade bortkomme eller løse skruer inde i computeren.

- 1 Genmonter alle skruer, og sørg for, at der ikke findes nogen løse skruer inde i computeren.
- 2 Tilslut alle eksterne enheder, perifert udstyr og kabler, som du fjernede, før du begyndte at arbejde med computeren.
- 3 Genplacer alle mediekort, diske og alle andre dele, som du fjernede, før du begyndte at arbejde med computeren.
- 4 Tilslut computeren og alle tilsluttede enheder til deres stikkontakter.
- 5 Tænd computeren

# <span id="page-12-0"></span>Teknisk oversigt

ADVARSEL: Læs sikkerhedsinformationen der fulgte med din computer, inden du begynder at arbejde på computerens indvendige dele. Følg trinnene i, [Før du begynder at arbejde på computerens](#page-8-0) [indvendige dele](#page-8-0). Efter du har arbejdet inde i computeren, læs vejledningen i, [Efter arbejdet inde i din computer](#page-11-0). For yderligere information om god praksis for sikkerhed se hjemmesiden, Regulatory Compliance på www.dell.com/regulatory\_compliance.

#### Sådan ser computeren ud indvendigt

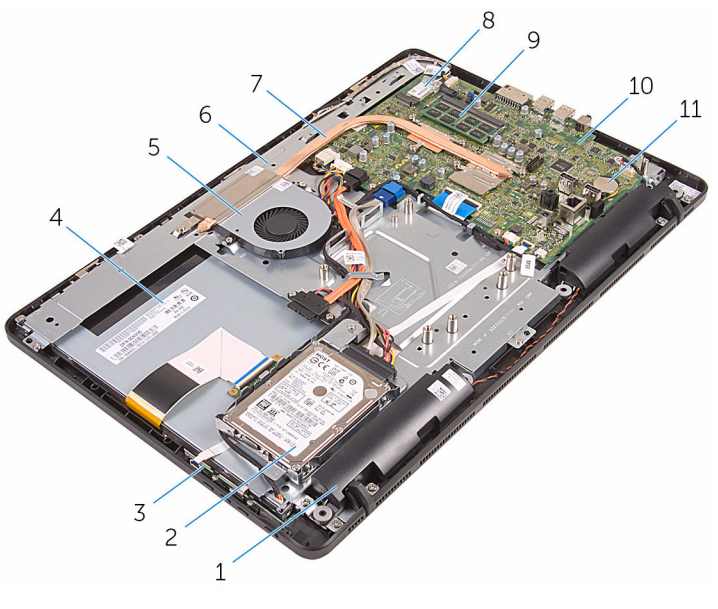

- 
- 3 betjeningsknappernes kort 4 skærmmodul
- 
- 
- 9 hukommelsesmodul 10 systemkort
- 11 møntcellebatteri
- 1 højttalere (2) 1 = 2 harddiskmodul
	-
- 5 blæser 6 skærmmodulbund
- 7 kølelegeme 8 trådløs-kort
	-

### <span id="page-13-0"></span>Systemkortkomponenter

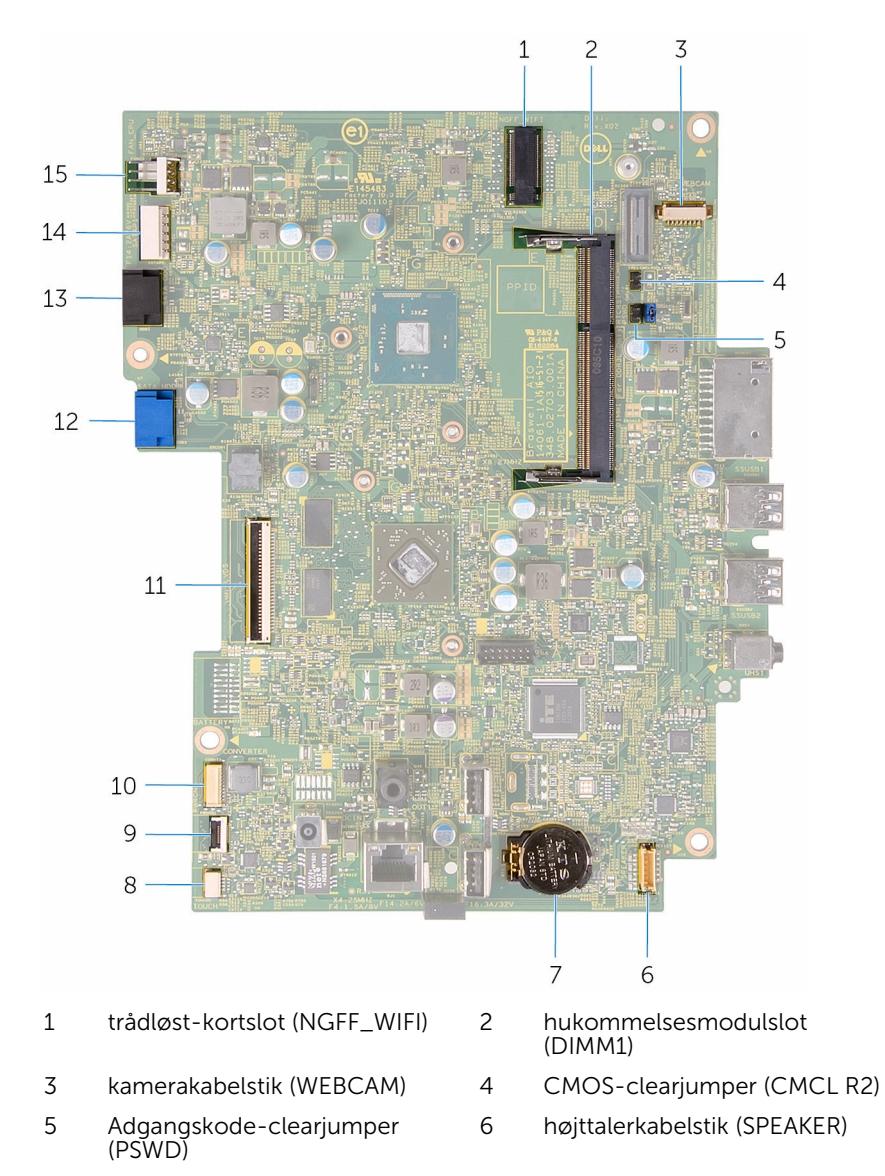

7 møntcellebatteri 8 kabelstik til berøringsskærmkort (BERØRING)

- 9 kabelstik til betjeningsknappernes kort
- 
- 13 kabelstik til det optiske drev (SATA\_HDD)
- 15 blæserkabelstik (FAN\_CPU)
- 10 skærmpanelets strømkabelstik (PWRCN)
- 11 stik til skærmkabel 12 harddiskens datakabelstik (SATA\_HDD)
	- 14 strømkabelstik til harddisk og optisk drev (SATAP1)

# <span id="page-15-0"></span>Sådan fjernes foden

ADVARSEL: Læs sikkerhedsinformationen der fulgte med din computer, inden du begynder at arbejde på computerens indvendige dele. Følg trinnene i, [Før du begynder at arbejde på computerens](#page-8-0) [indvendige dele](#page-8-0). Efter du har arbejdet inde i computeren, læs vejledningen i, [Efter arbejdet inde i din computer](#page-11-0). For yderligere information om god praksis for sikkerhed se hjemmesiden, Regulatory Compliance på www.dell.com/regulatory\_compliance.

#### Procedure

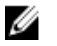

BEMÆRK: Dette afsnit er kun gældende for systemer med staffelifod. For systemer med piedestalfod henvises til Hurtig startguiden, der fulgte med din computer.

- 1 Brug en plastikpen til at lirke foddækslet af bagdækslet.
- 2 Træk og fjern foddækslet fra bagdækslet.

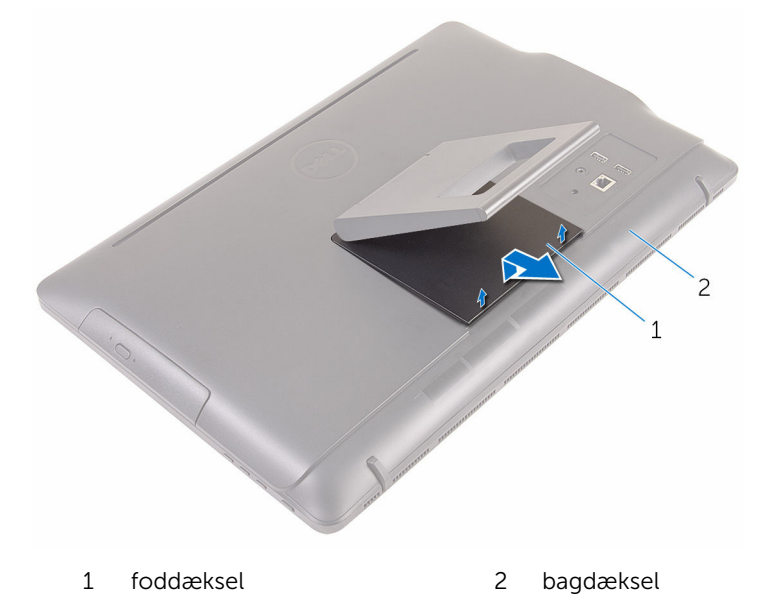

3 Luk foden og fjern skruerne, som fastgør foden til bagdækslet.

Træk og fjern foden fra bagdækslet.

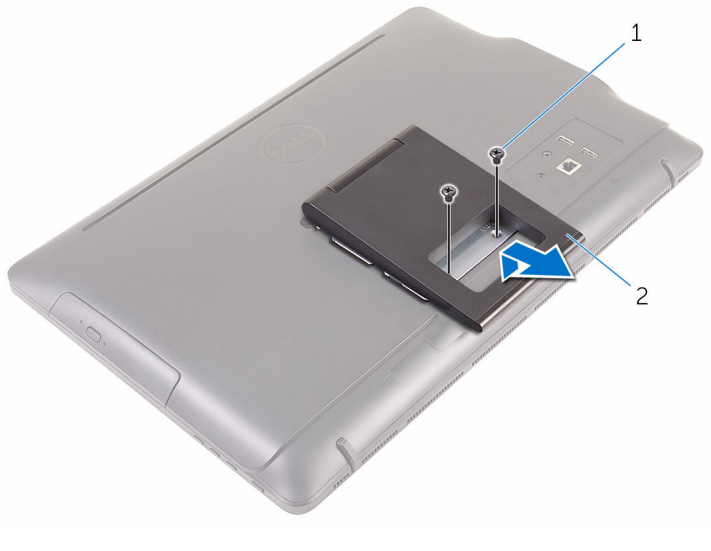

1 skruer (2) 2 fod

# <span id="page-17-0"></span>Sådan genmonteres foden

ADVARSEL: Læs sikkerhedsinformationen der fulgte med din computer, inden du begynder at arbejde på computerens indvendige dele. Følg trinnene i, [Før du begynder at arbejde på computerens](#page-8-0) [indvendige dele](#page-8-0). Efter du har arbejdet inde i computeren, læs vejledningen i, [Efter arbejdet inde i din computer](#page-11-0). For yderligere information om god praksis for sikkerhed se hjemmesiden, Regulatory Compliance på www.dell.com/regulatory\_compliance.

#### Procedure

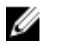

BEMÆRK: Dette afsnit er kun gældende for systemer med staffelifod. For systemer med piedestalfod henvises til Hurtig startguiden, der fulgte med din computer.

- 1 Skub fodbeslagets tappe ind i åbningerne i bagdækslet.
- 2 Ret fodens skruehuller ind med skruehullerne i bagdækslet.
- 3 Genmonter skruerne, som fastgør foden til bagdækslet.
- 4 Genmonter fodens dæksel.

# <span id="page-18-0"></span>Fjernelse af det optiske drev

ADVARSEL: Læs sikkerhedsinformationen der fulgte med din A. computer, inden du begynder at arbejde på computerens indvendige dele. Følg trinnene i, [Før du begynder at arbejde på computerens](#page-8-0) [indvendige dele](#page-8-0). Efter du har arbejdet inde i computeren, læs vejledningen i, [Efter arbejdet inde i din computer](#page-11-0). For yderligere information om god praksis for sikkerhed se hjemmesiden, Regulatory Compliance på www.dell.com/regulatory\_compliance.

#### Forudsætninger

Fjern [foden.](#page-15-0)

### Procedure

1 Brug en plastikpen til at skubbe det optiske drevbeslag ned og herefter udad.

Træk det optiske drevmodul ud af den optiske drevbås.

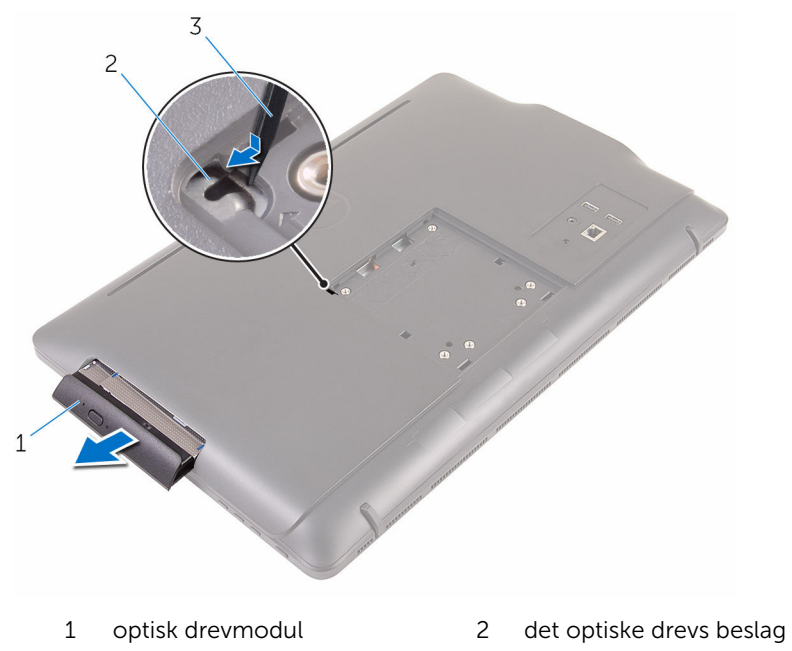

- Plastikpen
- 
- 3 Træk forsigtigt i den optiske drevfacet og fjern den fra det optiske drev.
- Fjern skruerne, som fastgør det optiske drevbeslag til det optiske drev.

Fjern beslaget fra det optiske drev.

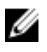

BEMÆRK: Bemærk orienteringen af det optiske drevbeslag så du kan sætte det korrekt tilbage.

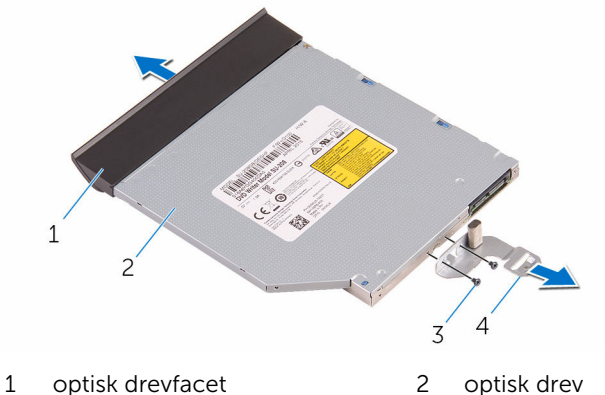

- 
- 
- 
- skruer (2) 4 det optiske drevs beslag

### <span id="page-21-0"></span>Genmontering af det optiske drev

ADVARSEL: Læs sikkerhedsinformationen der fulgte med din computer, inden du begynder at arbejde på computerens indvendige dele. Følg trinnene i, [Før du begynder at arbejde på computerens](#page-8-0) [indvendige dele](#page-8-0). Efter du har arbejdet inde i computeren, læs vejledningen i, [Efter arbejdet inde i din computer](#page-11-0). For yderligere information om god praksis for sikkerhed se hjemmesiden, Regulatory Compliance på www.dell.com/regulatory\_compliance.

#### Procedure

1 Juster skruehullerne i beslaget til det optiske drev ind med skruehullerne i det optiske drev.

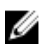

BEMÆRK: Du skal justere det optiske drevs beslag korrekt ind for at sikre, at det optiske drev kan fastgøres ordentligt til computeren. For korrekt orientering, se trin 5 i "[Fjernelse af det optiske drev](#page-18-0)".

- 2 Genmonter de skruer, som fastgør beslaget til det optiske drev.
- 3 Juster den optiske drevfacets tappe ind med det optiske drevmoduls åbninger og klik den på plads.
- 4 Skub det optiske drevmodul ind i den optiske drevbås, og klik det på plads.

#### Efterfølgende forudsætninger

Genmonter [foden](#page-17-0).

# <span id="page-22-0"></span>Sådan fjernes bagdækslet

ADVARSEL: Læs sikkerhedsinformationen der fulgte med din computer, inden du begynder at arbejde på computerens indvendige dele. Følg trinnene i, [Før du begynder at arbejde på computerens](#page-8-0) [indvendige dele](#page-8-0). Efter du har arbejdet inde i computeren, læs vejledningen i, [Efter arbejdet inde i din computer](#page-11-0). For yderligere information om god praksis for sikkerhed se hjemmesiden, Regulatory Compliance på www.dell.com/regulatory\_compliance.

#### Forudsætninger

- 1 Fjern [foden.](#page-15-0)
- 2 Følg proceduren fra trin 1 til trin 2 i ["Fjernelse af det optiske drev](#page-18-0)".

### Procedure

FORSIGTIG: Fjern ikke computerdækslet med mindre du skal installere eller udskifte indvendige komponenter i din computer.

1 Lirk bagdækslet af, startende fra den optiske drevbås.

Løft bagdækslet op fra computeren.

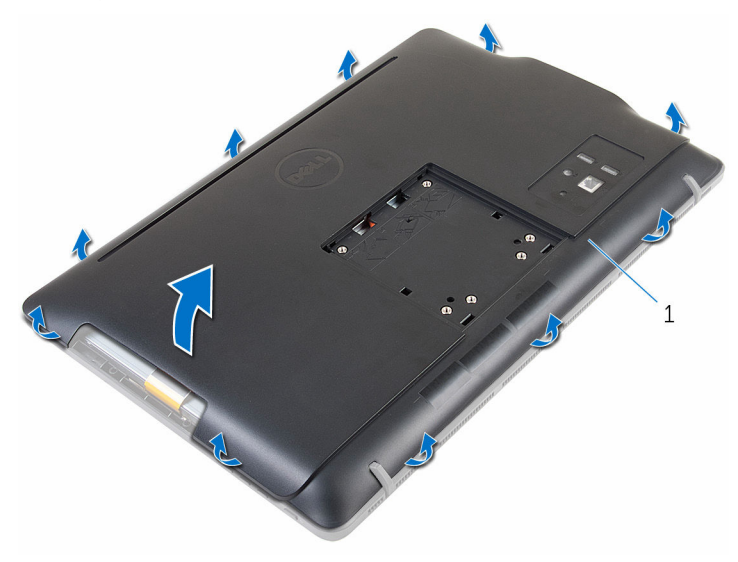

bagdæksel

### <span id="page-24-0"></span>Sådan genmonteres bagdækslet

ADVARSEL: Læs sikkerhedsinformationen der fulgte med din computer, inden du begynder at arbejde på computerens indvendige dele. Følg trinnene i, [Før du begynder at arbejde på computerens](#page-8-0) [indvendige dele](#page-8-0). Efter du har arbejdet inde i computeren, læs vejledningen i, [Efter arbejdet inde i din computer](#page-11-0). For yderligere information om god praksis for sikkerhed se hjemmesiden, Regulatory Compliance på www.dell.com/regulatory\_compliance.

#### Procedure

Ret tappene på bagdækslet ind efter åbningerne skærmfacetten, og klik bagdækslet på plads.

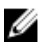

BEMÆRK: Sørg for, at der ikke kommer kabler i klemme mellem bagdækslet og skærmfacetten.

#### Efterfølgende forudsætninger

- 1 Følg proceduren i trin 4 i ["Genmontering af det optiske drev](#page-21-0)".
- 2 Genmonter [foden](#page-17-0).

# <span id="page-25-0"></span>Fjernelse harddisken

ADVARSEL: Læs sikkerhedsinformationen der fulgte med din computer, inden du begynder at arbejde på computerens indvendige dele. Følg trinnene i, [Før du begynder at arbejde på computerens](#page-8-0) [indvendige dele](#page-8-0). Efter du har arbejdet inde i computeren, læs vejledningen i, [Efter arbejdet inde i din computer](#page-11-0). For yderligere information om god praksis for sikkerhed se hjemmesiden, Regulatory Compliance på www.dell.com/regulatory\_compliance.

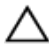

FORSIGTIG: Harddiske er skrøbelige. Udvis omhyggelighed når du håndtere harddiske.

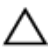

FORSIGTIG: For at undgå datatab, fjern ikke harddisken mens computeren er i slumretilstand eller er tændt.

#### Forudsætninger

- 1 Fjern [foden.](#page-15-0)
- 2 Følg proceduren fra trin 1 til trin 2 i ["Fjernelse af det optiske drev](#page-18-0)".
- 3 Fjern [bagdækslet.](#page-22-0)

#### Procedure

- 1 Bemærk fremføringen af kablet til berøringsskærmkortet og fjern det fra kabelkanalerne på harddiskbeslaget.
- 2 Frakobl harddiskens kabel fra harddisken.
- 3 Fjern skruen, der fastgør harddiskmodulet til skærmmodulbunden.

Træk og løft harddiskmodulet af skærmmodulbunden.

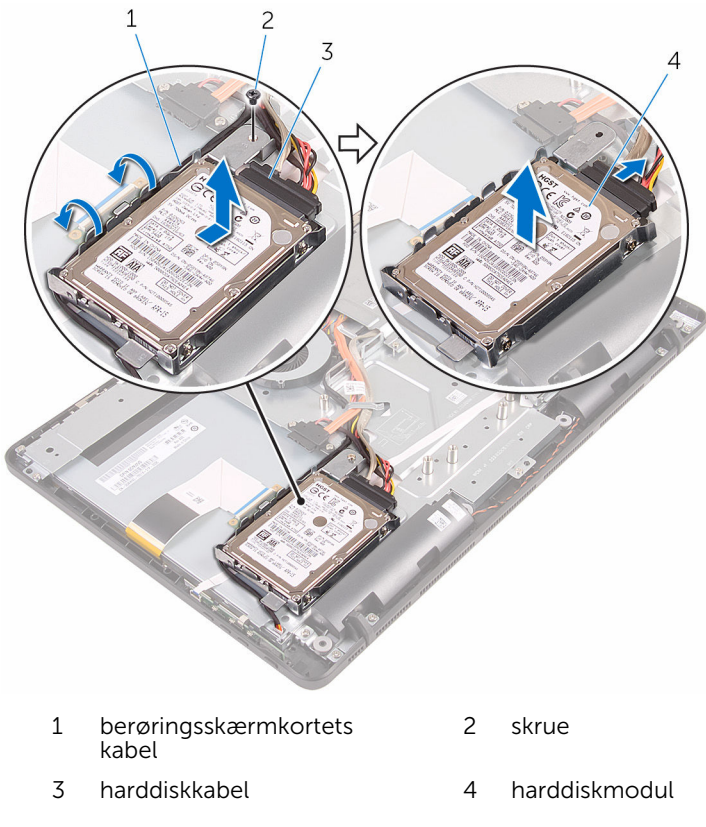

Fjern skruernr, der fastgør harddiskens beslag til harddisken.

Fjern harddisken fra harddiskbeslaget.

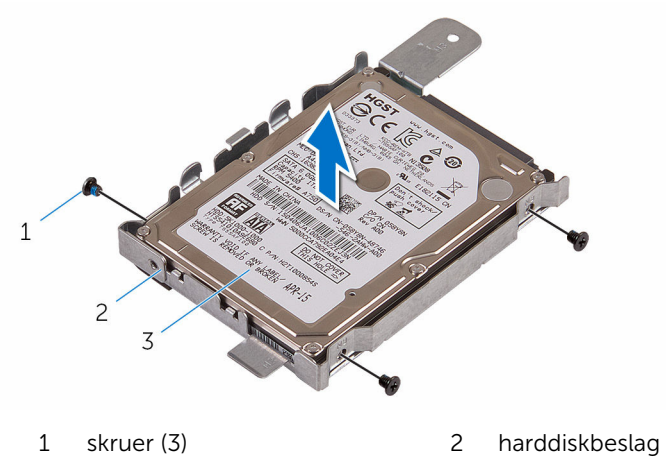

harddisk

### <span id="page-28-0"></span>Sådan genmonteres harddisken

ADVARSEL: Læs sikkerhedsinformationen der fulgte med din computer, inden du begynder at arbejde på computerens indvendige dele. Følg trinnene i, [Før du begynder at arbejde på computerens](#page-8-0) [indvendige dele](#page-8-0). Efter du har arbejdet inde i computeren, læs vejledningen i, [Efter arbejdet inde i din computer](#page-11-0). For yderligere information om god praksis for sikkerhed se hjemmesiden, Regulatory Compliance på www.dell.com/regulatory\_compliance.

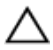

FORSIGTIG: Harddiske er skrøbelige. Udvis omhyggelighed når du håndtere harddiske.

#### Procedure

- 1 Ret harddiskens skruehuller ind med harddiskbeslagets skruehuller.
- 2 Genmonter skruerne, der fastgør harddiskbeslaget til harddisken.
- 3 Juster tappene på hardiskmodulet ind med åbningerne i skærmmodulbunden.
- 4 Skub harddiskmodulet mod kanten af computeren for at fastgøre det til skærmmodulbunden.
- 5 Genmonter skruen, der fastgør det harddiskmodulet til skærmmodulbunden.
- 6 Slut strømkablet og datakablet til harddisken.
- 7 Før berøringskortkablet igennem harddiskbeslaget kabelkanaler.

#### Efterfølgende forudsætninger

- 1 Genmonter [bagdækslet](#page-24-0).
- 2 Følg proceduren i trin 4 i ["Genmontering af det optiske drev](#page-21-0)".
- 3 Genmonter [foden](#page-17-0).

### <span id="page-29-0"></span>Sådan fjernes hukommelsesmodulet

ADVARSEL: Læs sikkerhedsinformationen der fulgte med din computer, inden du begynder at arbejde på computerens indvendige dele. Følg trinnene i, [Før du begynder at arbejde på computerens](#page-8-0) [indvendige dele](#page-8-0). Efter du har arbejdet inde i computeren, læs vejledningen i, [Efter arbejdet inde i din computer](#page-11-0). For yderligere information om god praksis for sikkerhed se hjemmesiden, Regulatory Compliance på www.dell.com/regulatory\_compliance.

#### Forudsætninger

- 1 Fjern [foden.](#page-15-0)
- 2 Følg proceduren fra trin 1 til trin 2 i ["Fjernelse af det optiske drev](#page-18-0)".
- 3 Fjern [bagdækslet.](#page-22-0)
- 4 Fjern [systemkortets skærm.](#page-44-0)

#### Procedure

1 Brug fingerspidserne til forsigtigt at sprede fastgørelsesklemmerne fra hinanden, ved hver side af hukommelsesmodulslottet, indtil modulet springer op.

Træk og fjern hukommelsesmodulet fra dets slot.

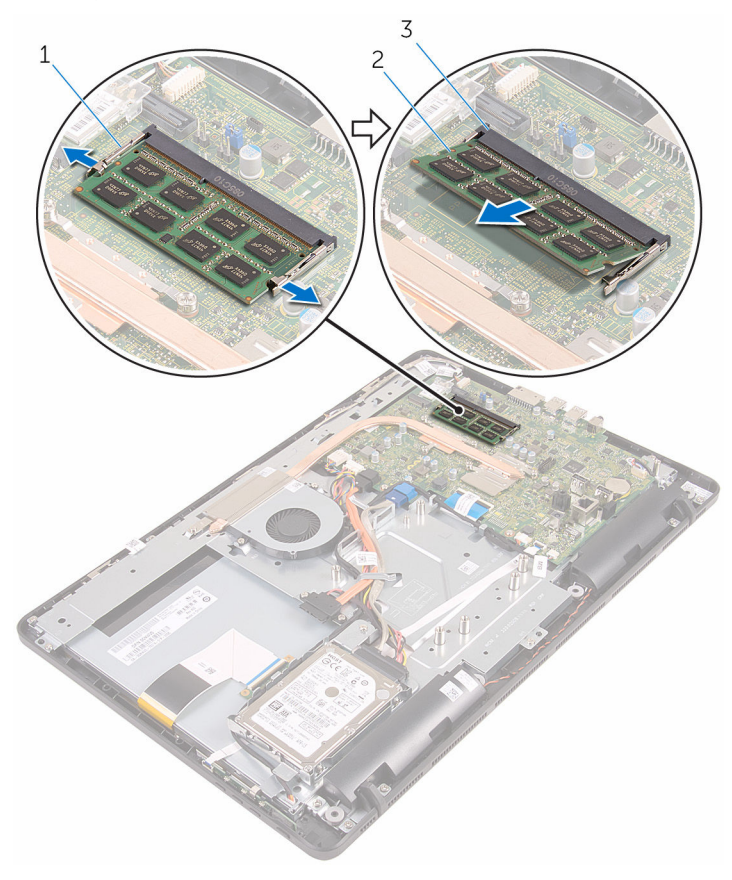

- fastgørelsesklemmer (2) 2 hukommelsesmodul
- Hukommelsesmodulslot
- 

### <span id="page-31-0"></span>Sådan genmonteres hukommelsesmodulet

 $\bigwedge$  ADVARSEL: Læs sikkerhedsinformationen der fulgte med din computer, inden du begynder at arbejde på computerens indvendige dele. Følg trinnene i, [Før du begynder at arbejde på computerens](#page-8-0) [indvendige dele](#page-8-0). Efter du har arbejdet inde i computeren, læs vejledningen i, [Efter arbejdet inde i din computer](#page-11-0). For yderligere information om god praksis for sikkerhed se hjemmesiden, Regulatory Compliance på www.dell.com/regulatory\_compliance.

#### Procedure

1 Juster hukommelsesmodulets indhak med tappen på hukommelsesmodulslottet.

<span id="page-32-0"></span>2 Skub hukommelsesmodulet i en vinkel helt ind i dets slot, og tryk hukommelsesmodulet ned indtil det klikker på plads.

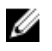

BEMÆRK: Hvis du ikke hører et klik, skal du fjerne hukommelsesmodulet og sætte det i igen.

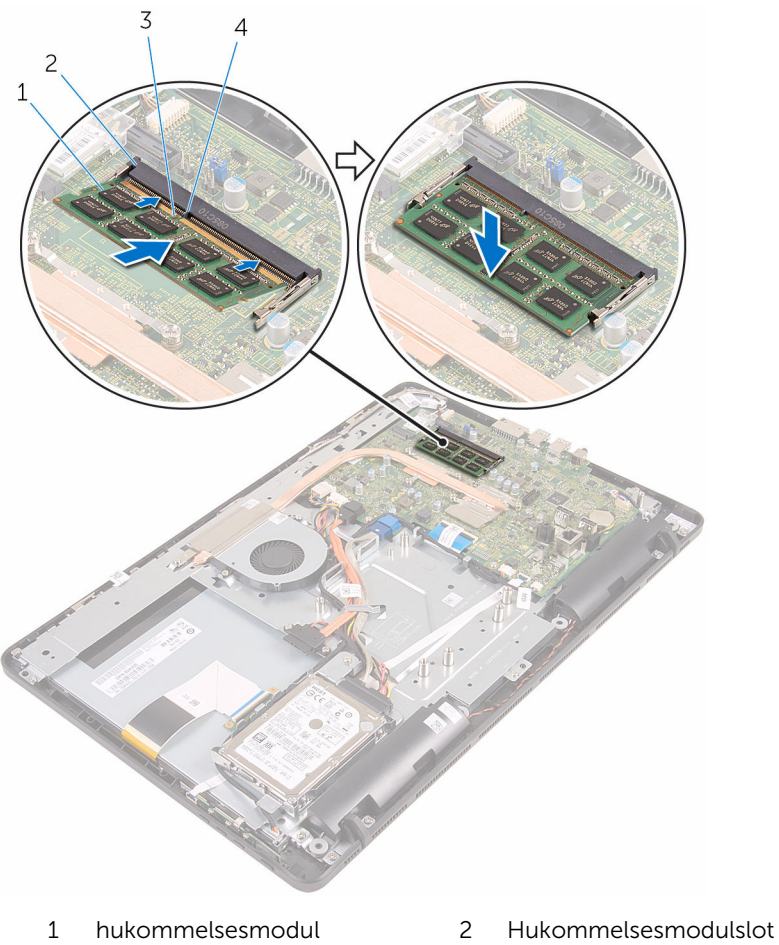

- 3 indhak 1 4 tap
- -

### Efterfølgende forudsætninger

- 1 Genmonter [systemkortets skærm](#page-46-0).
- 2 Genmonter [bagdækslet.](#page-24-0)
- Følg proceduren i trin 4 i ["Genmontering af det optiske drev](#page-21-0)".
- 4 Genmonter [foden](#page-17-0).

# <span id="page-34-0"></span>Fjernelse af trådløs-kortet

ADVARSEL: Læs sikkerhedsinformationen der fulgte med din computer, inden du begynder at arbejde på computerens indvendige dele. Følg trinnene i, [Før du begynder at arbejde på computerens](#page-8-0) [indvendige dele](#page-8-0). Efter du har arbejdet inde i computeren, læs vejledningen i, [Efter arbejdet inde i din computer](#page-11-0). For yderligere information om god praksis for sikkerhed se hjemmesiden, Regulatory Compliance på www.dell.com/regulatory\_compliance.

#### Forudsætninger

- 1 Fjern [foden.](#page-15-0)
- 2 Følg proceduren fra trin 1 til trin 2 i ["Fjernelse af det optiske drev](#page-18-0)".
- 3 Fjern [bagdækslet.](#page-22-0)
- 4 Fjern [systemkortets skærm.](#page-44-0)

#### Procedure

- 1 Fjern skruen der fastgør trådløs-kortets beslag og trådløs-kortet til systemkortet.
- 2 Træk trådløs-kortets beslag af trådløs-kortet.
- 3 Frakobl antennekablerne fra trådløs-kortet.

Træk trådløs-kortet ud af dets slot.

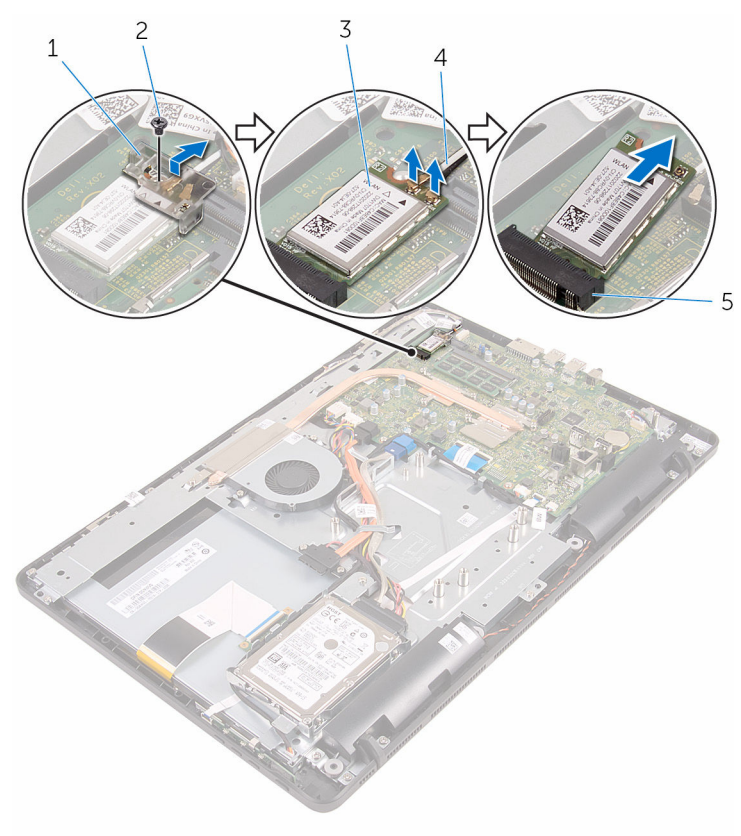

- 1 beslag til trådløs-kort 2 skrue
- 
- trådløs-kortslot
- 
- trådløs-kort 4 antennekabler
### <span id="page-36-0"></span>Genmontering af trådløskortet

ADVARSEL: Læs sikkerhedsinformationen der fulgte med din computer, inden du begynder at arbejde på computerens indvendige dele. Følg trinnene i, [Før du begynder at arbejde på computerens](#page-8-0) [indvendige dele](#page-8-0). Efter du har arbejdet inde i computeren, læs vejledningen i, [Efter arbejdet inde i din computer](#page-11-0). For yderligere information om god praksis for sikkerhed se hjemmesiden, Regulatory Compliance på www.dell.com/regulatory\_compliance.

#### Procedure

- 1 Juster det trådløs-kortets indhak ind med tappen på trådløs-kortslottet.
- 2 Indsæt trådløs-kortet i dets slot.
- 3 Tilslut antennekablerne til det trådløs-kortet.

Følgende skema viser antennekablets farveskema for trådløs-kortet, der understøttes af din computer.

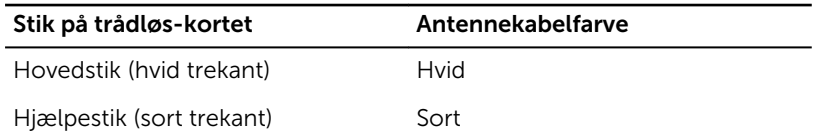

4 Tryk den anden ende af trådløs-kortet ned, og ret skruehullet i trådløskortetets beslag og trådløs-kortet ind med skruehullet i systemkortet.

5 Genmonter skruen der fastgør trådløs-kortets beslag og trådløs-kortet til systemkortet.

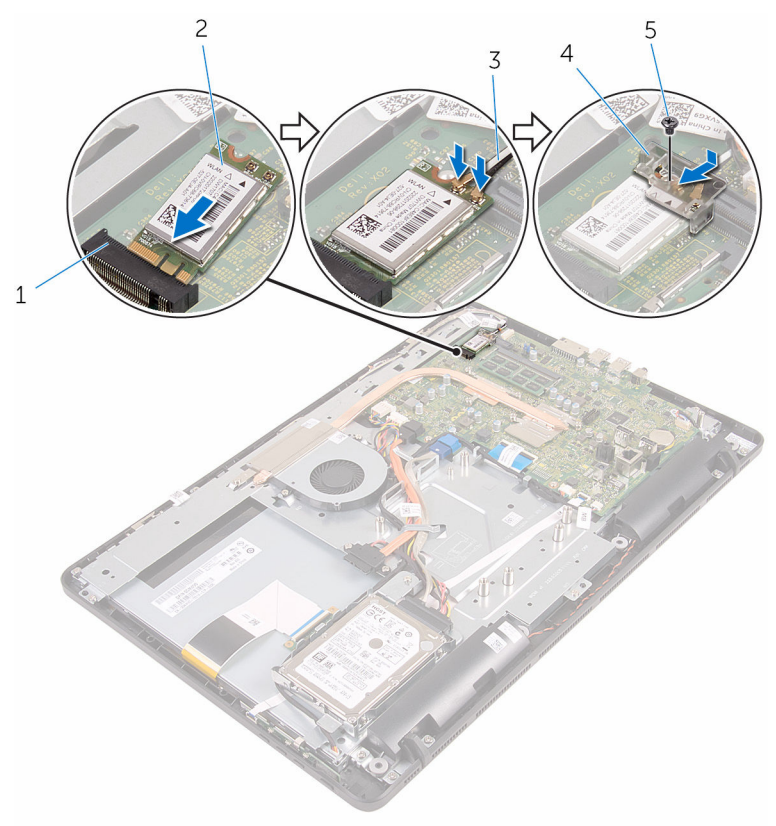

- 1 trådløs-kortslot 2 trådløs-kort
- 
- 5 skrue
- 
- 3 antennekabler 4 beslag til trådløs-kort

- 1 Genmonter [systemkortets skærm](#page-46-0).
- 2 Genmonter [bagdækslet.](#page-24-0)
- 3 Følg proceduren i trin 4 i ["Genmontering af det optiske drev](#page-21-0)".
- 4 Genmonter [foden](#page-17-0).

### <span id="page-38-0"></span>Sådan fjernes betjeningsknapkortet

ADVARSEL: Læs sikkerhedsinformationen der fulgte med din computer, inden du begynder at arbejde på computerens indvendige dele. Følg trinnene i, [Før du begynder at arbejde på computerens](#page-8-0) [indvendige dele](#page-8-0). Efter du har arbejdet inde i computeren, læs vejledningen i, [Efter arbejdet inde i din computer](#page-11-0). For yderligere information om god praksis for sikkerhed se hjemmesiden, Regulatory Compliance på www.dell.com/regulatory\_compliance.

#### Forudsætninger

- 1 Fjern [foden.](#page-15-0)
- 2 Følg proceduren fra trin 1 til trin 2 i ["Fjernelse af det optiske drev](#page-18-0)".
- 3 Fjern [bagdækslet.](#page-22-0)

#### Procedure

1 Brug fingerspidserne til at skubbe fastgørelsesklemmerne på betjeningsknapkortets slot og løft betjeningsknapkortet af skærmfacetten. Åbn låsen og frakobl betjeningsknapkortets kabel fra betjeningsknapkortet.

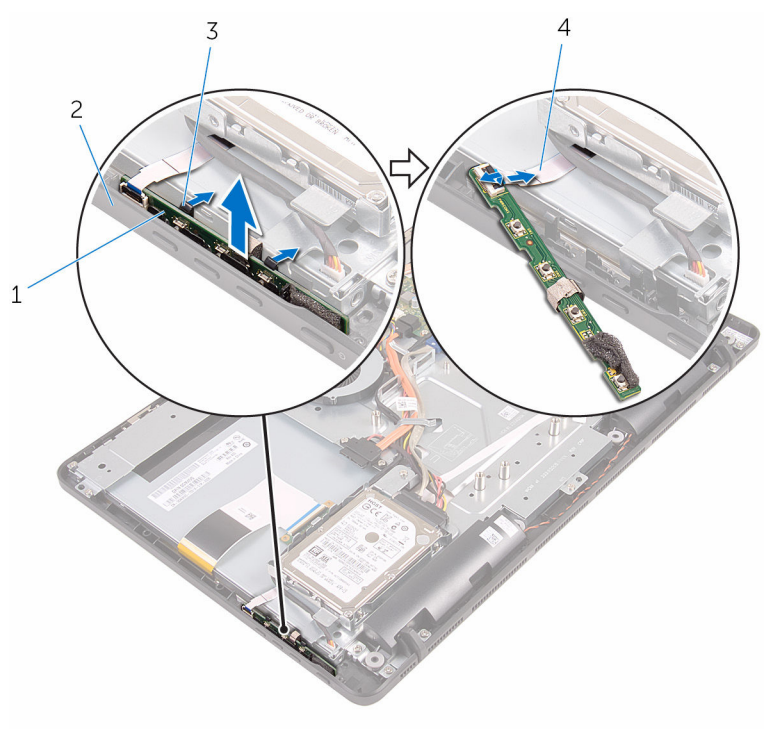

- betjeningsknappernes kort 2 skærmfacet
- fastgørelsesklemmer (2) 4 kablet til
- - betjeningsknappernes kort

### <span id="page-40-0"></span>Sådan genmonteres betjeningsknapkortet

ADVARSEL: Læs sikkerhedsinformationen der fulgte med din computer, inden du begynder at arbejde på computerens indvendige dele. Følg trinnene i, [Før du begynder at arbejde på computerens](#page-8-0) [indvendige dele](#page-8-0). Efter du har arbejdet inde i computeren, læs vejledningen i, [Efter arbejdet inde i din computer](#page-11-0). For yderligere information om god praksis for sikkerhed se hjemmesiden, Regulatory Compliance på www.dell.com/regulatory\_compliance.

#### Procedure

- 1 Skub kablet til betjeningsknapkortet ind i stikket på betjeningsknapkortet, og luk låsen for at fastgøre kablet.
- 2 Skub betjeningsknapkortet ind i slottet på skærmfacettens, indtil fastgørelsesklemmerne låser det på plads.

- 1 Genmonter [bagdækslet](#page-24-0)
- 2 Følg proceduren i trin 4 i ["Genmontering af det optiske drev](#page-21-0)".
- 3 Genmonter [foden](#page-17-0).

# <span id="page-41-0"></span>Sådan fjernes mikrofonen

ADVARSEL: Læs sikkerhedsinformationen der fulgte med din computer, inden du begynder at arbejde på computerens indvendige dele. Følg trinnene i, [Før du begynder at arbejde på computerens](#page-8-0) [indvendige dele](#page-8-0). Efter du har arbejdet inde i computeren, læs vejledningen i, [Efter arbejdet inde i din computer](#page-11-0). For yderligere information om god praksis for sikkerhed se hjemmesiden, Regulatory Compliance på www.dell.com/regulatory\_compliance.

#### Forudsætninger

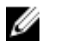

BEMÆRK: Disse trin er kun gældende for modeller med berøringsskærm. For modeller med ikke-berøringsskærm er mikrofonen integreret i kameramodulet.

- 1 Fjern [foden.](#page-15-0)
- 2 Følg proceduren fra trin 1 til trin 2 i ["Fjernelse af det optiske drev](#page-18-0)".
- 3 Fjern [bagdækslet.](#page-22-0)

#### Procedure

1 Løft mikrofonmodulet op fra skærmmodulbunden.

Frakobl mikrofonkablet fra mikrofonmodulet.

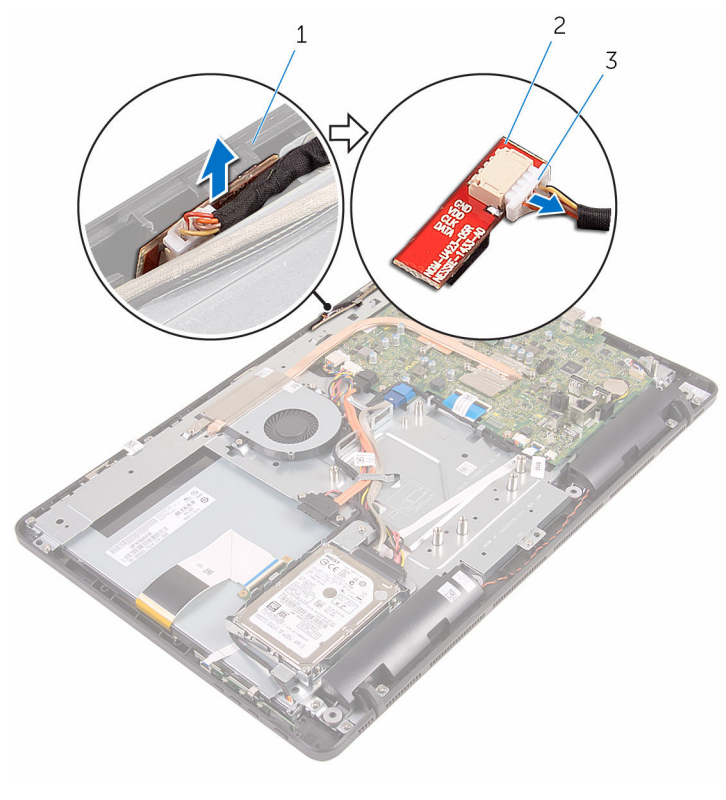

- skærmmodulbund 2 mikrofonmodul
	-

mikrofonkabel

# <span id="page-43-0"></span>Genmontering af mikrofonen

ADVARSEL: Læs sikkerhedsinformationen der fulgte med din computer, inden du begynder at arbejde på computerens indvendige dele. Følg trinnene i, [Før du begynder at arbejde på computerens](#page-8-0) [indvendige dele](#page-8-0). Efter du har arbejdet inde i computeren, læs vejledningen i, [Efter arbejdet inde i din computer](#page-11-0). For yderligere information om god praksis for sikkerhed se hjemmesiden, Regulatory Compliance på www.dell.com/regulatory\_compliance.

#### Procedure

- 1 Tilslut mikrofonkablet til mikrofonmodulet.
- 2 Skub mikrofonmodulet ind i åbningen i skærmmodulbunden.

- 1 Genmonter [bagdækslet](#page-24-0).
- 2 Følg proceduren i trin 4 i ["Genmontering af det optiske drev](#page-21-0)".
- 3 Genmonter [foden](#page-17-0).

### <span id="page-44-0"></span>Sådan fjernes systemkortets skærm

∧ ADVARSEL: Læs sikkerhedsinformationen der fulgte med din computer, inden du begynder at arbejde på computerens indvendige dele. Følg trinnene i, [Før du begynder at arbejde på computerens](#page-8-0) [indvendige dele](#page-8-0). Efter du har arbejdet inde i computeren, læs vejledningen i, [Efter arbejdet inde i din computer](#page-11-0). For yderligere information om god praksis for sikkerhed se hjemmesiden, Regulatory Compliance på www.dell.com/regulatory\_compliance.

#### Forudsætninger

- 1 Fjern [foden.](#page-15-0)
- 2 Følg proceduren fra trin 1 til trin 2 i ["Fjernelse af det optiske drev](#page-18-0)".
- 3 Fjern [bagdækslet.](#page-22-0)

#### Procedure

1 Fjern de skruer, der fastgør systemkortets skærm til skærmmodulbunden.

Løft systemkortets skærm af skærmmodulbunden.

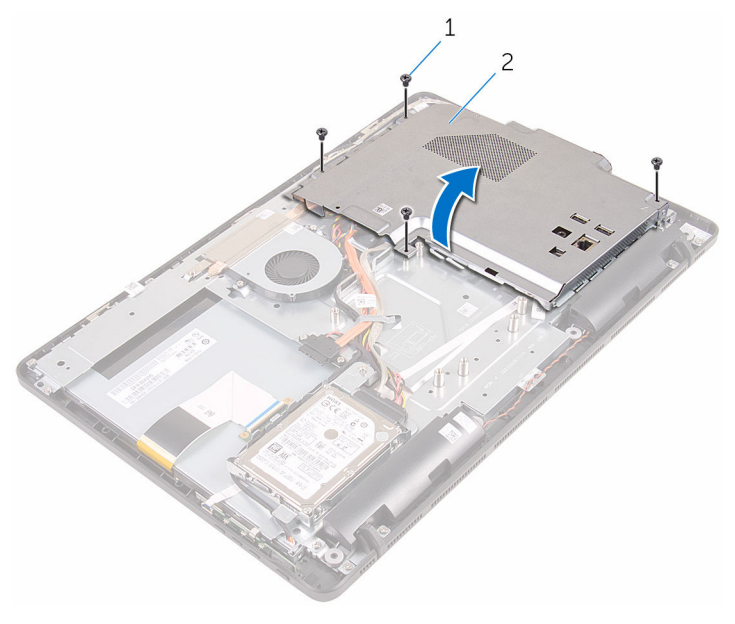

skruer (4) 2 systemkortafskærmning

### <span id="page-46-0"></span>Sådan genmonteres systemkortets skærm

ADVARSEL: Læs sikkerhedsinformationen der fulgte med din computer, inden du begynder at arbejde på computerens indvendige dele. Følg trinnene i, [Før du begynder at arbejde på computerens](#page-8-0) [indvendige dele](#page-8-0). Efter du har arbejdet inde i computeren, læs vejledningen i, [Efter arbejdet inde i din computer](#page-11-0). For yderligere information om god praksis for sikkerhed se hjemmesiden, Regulatory Compliance på www.dell.com/regulatory\_compliance.

#### Procedure

- 1 Ret åbningerne i systemkortafskærmningen ind efter portene på systemkortet, og placer systemkortafskærmningen på skærmmodulbunden.
- 2 Ret skruehullerne i systemkortets skærm ind med skruehullerne i skærmmodulbunden.
- 3 Genmonter de skruer, der fastgør systemkortets skærm til skærmmodulbunden.

- 1 Genmonter [bagdækslet](#page-24-0).
- 2 Følg proceduren i trin 4 i ["Genmontering af det optiske drev](#page-21-0)".
- 3 Genmonter [foden](#page-17-0).

## <span id="page-47-0"></span>Sådan fjernes kameraet

ADVARSEL: Læs sikkerhedsinformationen der fulgte med din computer, inden du begynder at arbejde på computerens indvendige dele. Følg trinnene i, [Før du begynder at arbejde på computerens](#page-8-0) [indvendige dele](#page-8-0). Efter du har arbejdet inde i computeren, læs vejledningen i, [Efter arbejdet inde i din computer](#page-11-0). For yderligere information om god praksis for sikkerhed se hjemmesiden, Regulatory Compliance på www.dell.com/regulatory\_compliance.

#### Forudsætninger

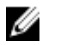

BEMÆRK: Dette afsnit er kun gældende for systemer med berøringsskærm. For systemer med ikke-berøringsskærm er mikrofonerne integreret i kameramodulet.

- 1 Fiern foden
- 2 Følg proceduren fra trin 1 til trin 2 i ["Fjernelse af det optiske drev](#page-18-0)".
- 3 Fjern [bagdækslet.](#page-22-0)
- 4 Fjern [systemkortets skærm.](#page-44-0)

#### Procedure

- 1 Frakobl mikrofon- og kamerakablet fra systemkortet.
- 2 Bemærk fremføringen af kamerakablet og fjern det fra kabelkanalerne og tappen på skærmmodulbunden.
- 3 Bemærk fremføringen af antennekablet og fjern det fra tappen på skærmmodulbunden.

Fjern kamerakablet fra tappen på bagsiden af kamerarammen.

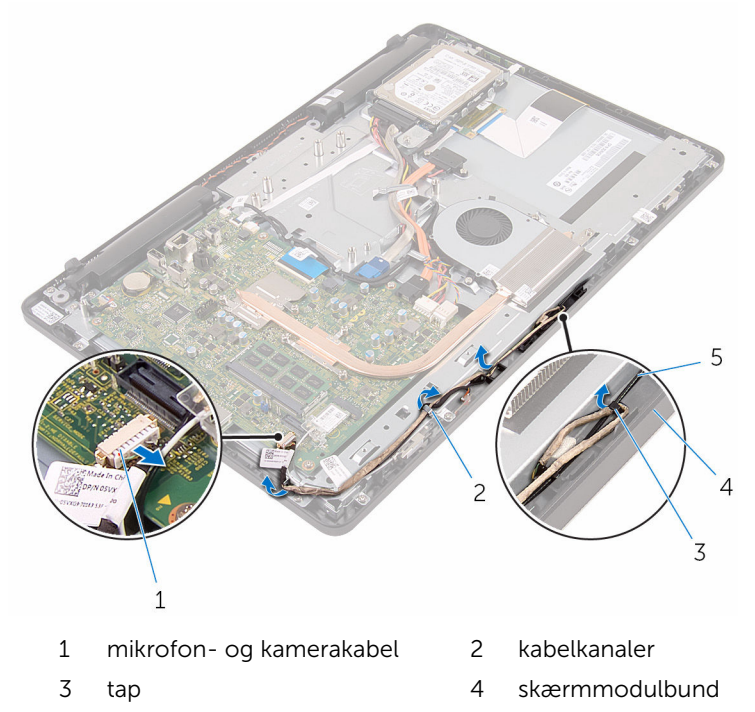

- antennekabel
	-
- Tryk på fastgørelsesklemmen med fingerspidserne og vend kameraet om.
- Frakobl kamerakablet fra kameramodulet.

Frigør kamerarammen fra tappen på skærmmodulbunden og løft den af.

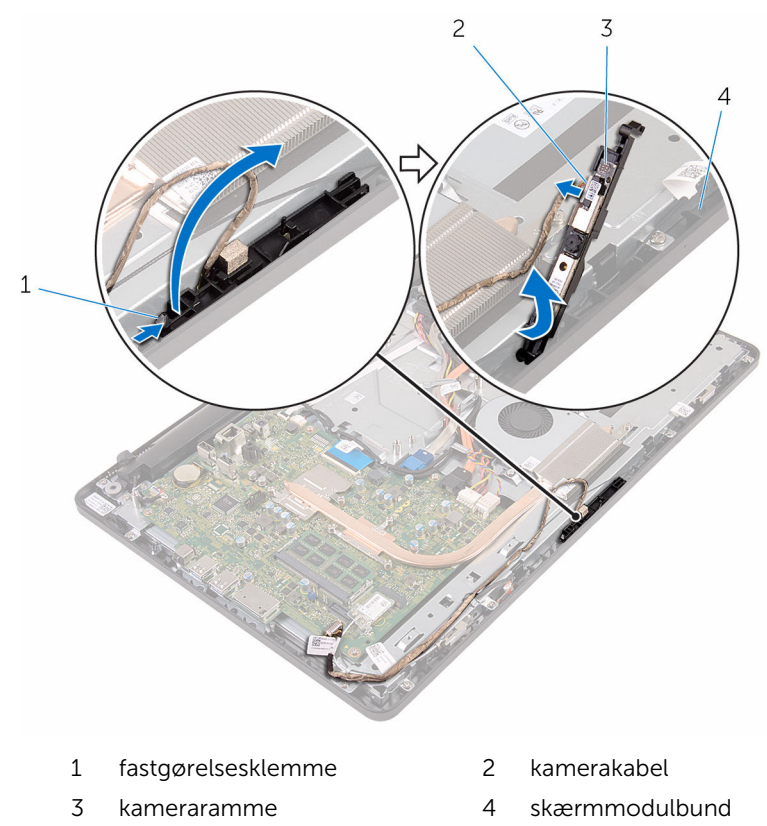

8 Pil kameraet af kamerarammen.

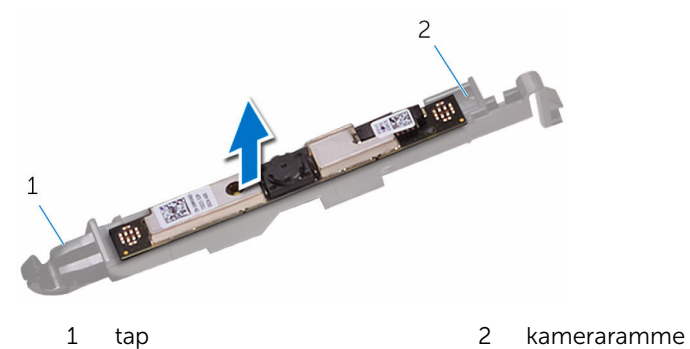

# Genplacering af kameraet

ADVARSEL: Læs sikkerhedsinformationen der fulgte med din computer, inden du begynder at arbejde på computerens indvendige dele. Følg trinnene i, [Før du begynder at arbejde på computerens](#page-8-0) [indvendige dele](#page-8-0). Efter du har arbejdet inde i computeren, læs vejledningen i, [Efter arbejdet inde i din computer](#page-11-0). For yderligere information om god praksis for sikkerhed se hjemmesiden, Regulatory Compliance på www.dell.com/regulatory\_compliance.

#### Procedure

- 1 Påklæb kameraet til kamerarammen.
- 2 Tilslut kamerakablet til kameramodulet.
- 3 Tryk kamerarammen ned i åbningen på skærmfacetten, indtil den klikker på plads.
- 4 Træk kamerakablet og antennekablet igennem kabelkanalerne på skærmmodulbunden.
- 5 Tilslut mikrofon- og kamerakablet til systemkortet.

- 1 Genmonter [systemkortets skærm](#page-46-0).
- 2 Genmonter [bagdækslet](#page-24-0).
- 3 Følg proceduren i trin 4 i ["Genmontering af det optiske drev](#page-21-0)".
- 4 Genmonter [foden](#page-17-0).

### Sådan fjernes møntcellebatteriet

A ADVARSEL: Læs sikkerhedsinformationen der fulgte med din computer, inden du begynder at arbejde på computerens indvendige dele. Følg trinnene i, [Før du begynder at arbejde på computerens](#page-8-0) [indvendige dele](#page-8-0). Efter du har arbejdet inde i computeren, læs vejledningen i, [Efter arbejdet inde i din computer](#page-11-0). For yderligere information om god praksis for sikkerhed se hjemmesiden, Regulatory Compliance på www.dell.com/regulatory\_compliance.

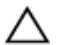

FORSIGTIG: Fjernes møntcellebatteriet vil BIOSkonfigurationsprogrammernes indstillinger nulstilles til standardindstillingerne. Det anbefales, at du registrerer BIOSindstillingerne, inden du fjerner møntcellebatteriet.

#### Forudsætninger

- 1 Fjern [foden.](#page-15-0)
- 2 Følg proceduren fra trin 1 til trin 2 i ["Fjernelse af det optiske drev](#page-18-0)".
- 3 Fjern [bagdækslet.](#page-22-0)
- 4 Fjern [systemkortets skærm.](#page-44-0)

### Procedure

Lirk forsigtigt, vha. en plastikpen, møntcellebatteriet ud af batterisoklen på systemkortet.

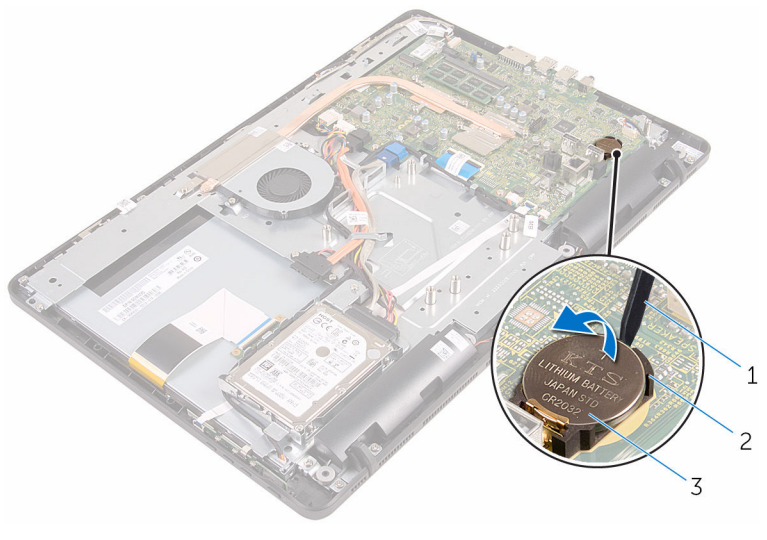

- 
- Plastikpen 2 batterisokkel
- møntcellebatteri

### Genmontering af møntcellebatteriet

A ADVARSEL: Læs sikkerhedsinformationen der fulgte med din computer, inden du begynder at arbejde på computerens indvendige dele. Følg trinnene i, [Før du begynder at arbejde på computerens](#page-8-0) [indvendige dele](#page-8-0). Efter du har arbejdet inde i computeren, læs vejledningen i, [Efter arbejdet inde i din computer](#page-11-0). For yderligere information om god praksis for sikkerhed se hjemmesiden, Regulatory Compliance på www.dell.com/regulatory\_compliance.

#### Procedure

Indsæt møntcellebatteriet i dets sokkel med +-siden opad, og tryk batteriet på plads.

- 1 Genmonter [systemkortets skærm](#page-46-0).
- 2 Genmonter [bagdækslet](#page-24-0).
- **3** Følg proceduren i trin 4 i ["Genmontering af det optiske drev](#page-21-0)".
- 4 Genmonter [foden](#page-17-0).

## <span id="page-54-0"></span>Fjernelse af blæseren

ADVARSEL: Læs sikkerhedsinformationen der fulgte med din computer, inden du begynder at arbejde på computerens indvendige dele. Følg trinnene i, [Før du begynder at arbejde på computerens](#page-8-0) [indvendige dele](#page-8-0). Efter du har arbejdet inde i computeren, læs vejledningen i, [Efter arbejdet inde i din computer](#page-11-0). For yderligere information om god praksis for sikkerhed se hjemmesiden, Regulatory Compliance på www.dell.com/regulatory\_compliance.

#### Forudsætninger

- 1 Fjern [foden.](#page-15-0)
- 2 Følg proceduren fra trin 1 til trin 2 i ["Fjernelse af det optiske drev](#page-18-0)".
- 3 Fjern [bagdækslet.](#page-22-0)
- 4 Fjern [systemkortets skærm.](#page-44-0)

#### Procedure

- 1 Kobl blæserkablet fra systemkortet.
- 2 Fjern skruerne, der fastgør blæseren til skærmmodulbunden.

Løft og træk blæseren under kølelegemet.

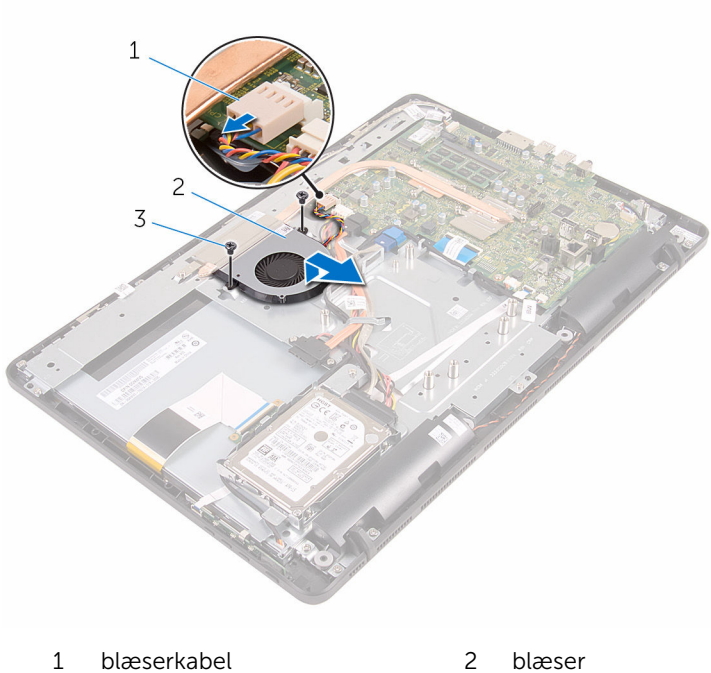

skruer (2)

# Genmontering af blæseren

ADVARSEL: Læs sikkerhedsinformationen der fulgte med din computer, inden du begynder at arbejde på computerens indvendige dele. Følg trinnene i, [Før du begynder at arbejde på computerens](#page-8-0) [indvendige dele](#page-8-0). Efter du har arbejdet inde i computeren, læs vejledningen i, [Efter arbejdet inde i din computer](#page-11-0). For yderligere information om god praksis for sikkerhed se hjemmesiden, Regulatory Compliance på www.dell.com/regulatory\_compliance.

#### Procedure

- 1 Skub blæseren under kølelegemet og placer den på skærmmodulbunden.
- 2 Ret skruehullerne i blæseren ind med skruehullerne i skærmmodulbunden.
- 3 Genmonter skruerne, der fastgør blæseren til skærmmodulbunden.
- 4 Tilslut blæserkablet til systemkortet.

- 1 Genmonter [systemkortets skærm](#page-46-0).
- 2 Genmonter [bagdækslet](#page-24-0).
- **3** Følg proceduren i trin 4 i ["Genmontering af det optiske drev](#page-21-0)".
- 4 Genmonter [foden](#page-17-0).

# <span id="page-57-0"></span>Fjernelse af kølelegemet

ADVARSEL: Læs sikkerhedsinformationen der fulgte med din computer, inden du begynder at arbejde på computerens indvendige dele. Følg trinnene i, [Før du begynder at arbejde på computerens](#page-8-0) [indvendige dele](#page-8-0). Efter du har arbejdet inde i computeren, læs vejledningen i, [Efter arbejdet inde i din computer](#page-11-0). For yderligere information om god praksis for sikkerhed se hjemmesiden, Regulatory Compliance på www.dell.com/regulatory\_compliance.

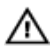

ADVARSEL: Kølelegememodulet kan blive varmt under normal drift. Lad det køle tilstrækkeligt af, inden du rører ved det.

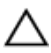

FORSIGTIG: For maksimal køling af processoren, rør ikke varmeafledningsområderne. Det fedt du har på fingrene, kan reducere effekten af den termiske fedts varmeafledning.

#### Forudsætninger

- 1 Fjern [foden.](#page-15-0)
- 2 Følg proceduren fra trin 1 til trin 2 i ["Fjernelse af det optiske drev](#page-18-0)".
- 3 Fjern [bagdækslet.](#page-22-0)
- 4 Fiern [systemkortets skærm.](#page-44-0)

#### Procedure

- 1 Fjern den skrue, som holder kølelegemet fast på skærmmodulbunden.
- 2 Løsn monteringsskruerne, der fastgør kølelegemet til systemkortet i rækkefølge (som angivet på kølelegemet).

Løft kølelegememodulet af systemkortet.

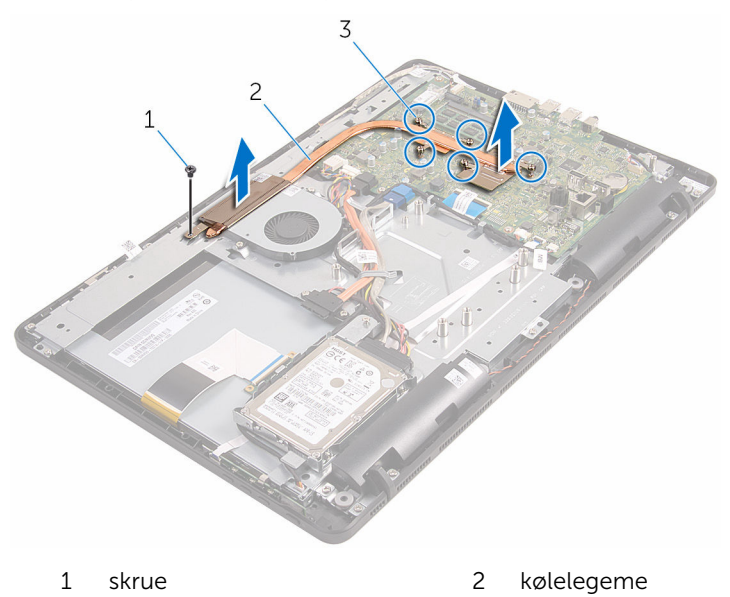

monteringsskruer (5)

# <span id="page-59-0"></span>Genmontering af kølelegemet

ADVARSEL: Læs sikkerhedsinformationen der fulgte med din computer, inden du begynder at arbejde på computerens indvendige dele. Følg trinnene i, [Før du begynder at arbejde på computerens](#page-8-0) [indvendige dele](#page-8-0). Efter du har arbejdet inde i computeren, læs vejledningen i, [Efter arbejdet inde i din computer](#page-11-0). For yderligere information om god praksis for sikkerhed se hjemmesiden, Regulatory Compliance på www.dell.com/regulatory\_compliance.

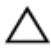

#### FORSIGTIG: Forkert placering af kølelegemet kan medføre beskadigelse af systemkortet og processoren.

BEMÆRK: Det oprindelige termiske fedt kan genbruges, hvis det oprindelige systemkort og kølelegeme geninstalleres sammen. Hvis enten systemkortet eller blæseren er udskiftet, anvend det termiske underlag der følger med sættet, for at sikre en god varmeafledning.

#### Procedure

- 1 Juster kølelegemets monteringsskruer ind med systemkortets skruehuller.
- 2 Spænd monteringsskruerne, der fastgør kølelegemet til systemkortet i rækkefølge (som angivet på kølelegemet).
- 3 Genmonter den skrue, som fastgør kølelegemet på skærmmodulbunden.

- 1 Genmonter [systemkortets skærm](#page-46-0).
- 2 Genmonter [bagdækslet.](#page-24-0)
- **3** Følg proceduren i trin 4 i ["Genmontering af det optiske drev](#page-21-0)".
- 4 Genmonter [foden](#page-17-0).

# <span id="page-60-0"></span>Sådan fjernes højttalerne

ADVARSEL: Læs sikkerhedsinformationen der fulgte med din computer, inden du begynder at arbejde på computerens indvendige dele. Følg trinnene i, [Før du begynder at arbejde på computerens](#page-8-0) [indvendige dele](#page-8-0). Efter du har arbejdet inde i computeren, læs vejledningen i, [Efter arbejdet inde i din computer](#page-11-0). For yderligere information om god praksis for sikkerhed se hjemmesiden, Regulatory Compliance på www.dell.com/regulatory\_compliance.

#### Forudsætninger

- 1 Fjern [foden.](#page-15-0)
- 2 Følg proceduren fra trin 1 til trin 2 i ["Fjernelse af det optiske drev](#page-18-0)".
- 3 Fjern [bagdækslet.](#page-22-0)
- 4 Fjern [systemkortets skærm.](#page-44-0)

#### Procedure

- 1 Frakobl højtalerkablet fra systemkortet.
- 2 Bemærk højttalerkablets føring og placeringen af gummiringene i computerfacetten.

Løft højttalerne sammen med højttalerkablerne af skærmfacetten.

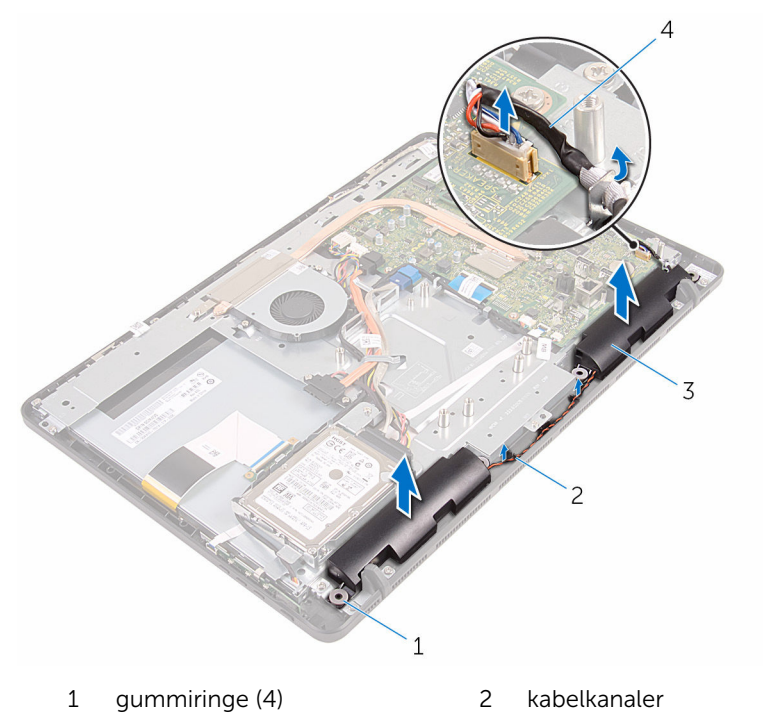

- 
- højttalere (2) 4 højttalerkabel

### Sådan genmonteres højttalerne

A ADVARSEL: Læs sikkerhedsinformationen der fulgte med din computer, inden du begynder at arbejde på computerens indvendige dele. Følg trinnene i, [Før du begynder at arbejde på computerens](#page-8-0) [indvendige dele](#page-8-0). Efter du har arbejdet inde i computeren, læs vejledningen i, [Efter arbejdet inde i din computer](#page-11-0). For yderligere information om god praksis for sikkerhed se hjemmesiden, Regulatory Compliance på www.dell.com/regulatory\_compliance.

#### Procedure

- 1 Brug styremærkerne og gummiringene på skærmfacetten til at placere højttalerne på skærmfacetten.
- 2 Før højttalerkablet igennem kabelkanalerne på skærmfacetten og skærmrammen.
- 3 Tilslut højttalerkablet til systemkortet.

- 1 Genmonter [systemkortets skærm](#page-46-0).
- 2 Genmonter [bagdækslet](#page-24-0).
- **3** Følg proceduren i trin 4 i ["Genmontering af det optiske drev](#page-21-0)".
- 4 Genmonter [foden](#page-17-0).

### <span id="page-63-0"></span>Fjernelse af systemkortet

ADVARSEL: Læs sikkerhedsinformationen der fulgte med din computer, inden du begynder at arbejde på computerens indvendige dele. Følg trinnene i, [Før du begynder at arbejde på computerens](#page-8-0) [indvendige dele](#page-8-0). Efter du har arbejdet inde i computeren, læs vejledningen i, [Efter arbejdet inde i din computer](#page-11-0). For yderligere information om god praksis for sikkerhed se hjemmesiden, Regulatory Compliance på www.dell.com/regulatory\_compliance.

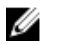

BEMÆRK: Din computers servicemærke er placeret på systemkortet. Du skal indtaste servicemærket i BIOS-installationsprogrammet, efter du har udskiftet systemkortet.

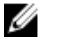

BEMÆRK: Ved udskiftning af systemkortet fjernes alle ændringer, du har foretaget i BIOS under systeminstallationen. Du skal foretage de ønskede ændringer igen, efter udskiftning af systemkortet.

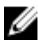

BEMÆRK: Bemærk stikkenes placering, inden du frakobler kablerne fra systemkortet, så du kan tilslutte dem korrekt igen, når du har genmonteret systemkortet.

#### Forudsætninger

- 1 Fjern [foden.](#page-15-0)
- 2 Følg proceduren fra trin 1 til trin 2 i ["Fjernelse af det optiske drev](#page-18-0)".
- 3 Fjern [bagdækslet.](#page-22-0)
- 4 Fjern [systemkortets skærm.](#page-44-0)
- 5 Fjern [kølelegemet.](#page-57-0)
- 6 Fjern [hukommelsesmodulet.](#page-29-0)
- 7 Fjern [trådløs-kortet](#page-34-0).

#### Procedure

1 Frakobl følgende kabler fra systemkortet: blæserkabel, strømkabel til optisk drev og harddisk, datakabel til optisk drev og harddisk, mikrofonog kamerakabel, højttalerkabel, strømkabel til skærmpanel og berøringskortkablet.

2 Åbn låsene og frakobl betjeningsknapkortets kabel og skærmkablet fra systemkortet.

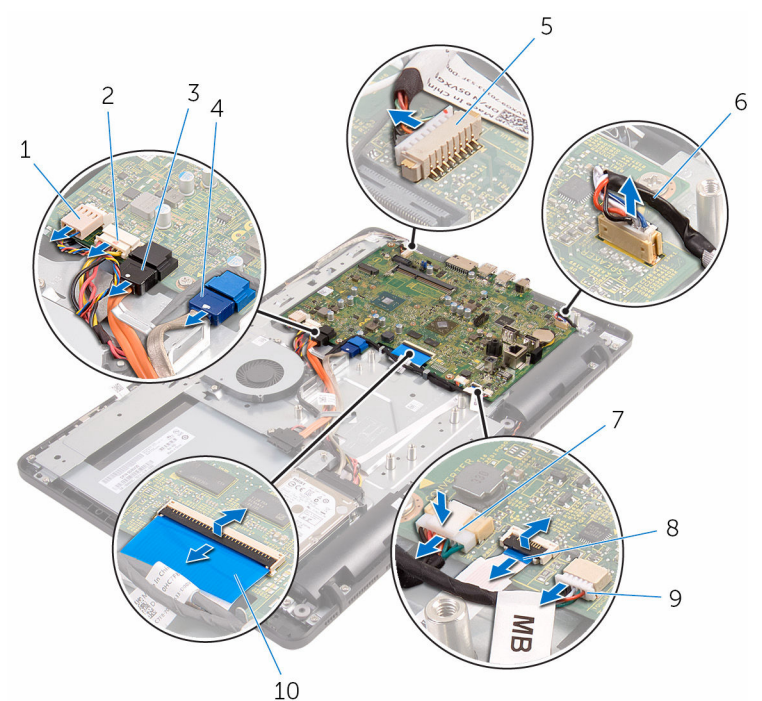

- 
- 3 det optisk drevs datakabel 4 harddiskens datakabel
- 5 mikrofon- og kamerakabel 6 højttalerkabel
- 7 skærmpanelets strømkabel 8 kablet til
- 9 kabel til berøringskort

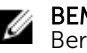

#### BEMÆRK:

Berøringskortkablet findes ikke på ikkeberøringssystemer.

- 1 blæserkabel 2 strømkabler til harddisk og optisk drev
	-
	-
	- betjeningsknappernes kort
	- 10 skærmkabel
- 3 Fjern de skruer, der fastgør systemkortet til skærmmodulbunden.

Løft systemkortet op fra skærmmodulbunden.

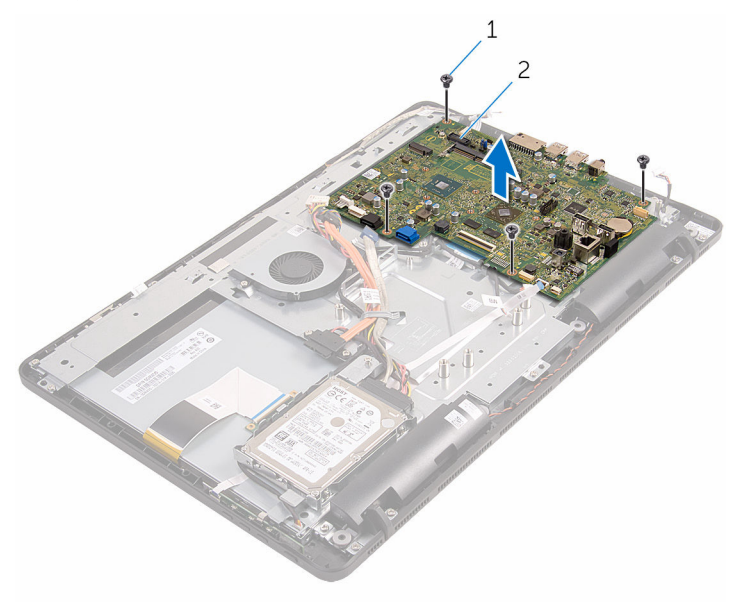

skruer (4) 2 systemkort

# <span id="page-66-0"></span>Genmontering af systemkortet

ADVARSEL: Læs sikkerhedsinformationen der fulgte med din computer, inden du begynder at arbejde på computerens indvendige dele. Følg trinnene i, [Før du begynder at arbejde på computerens](#page-8-0) [indvendige dele](#page-8-0). Efter du har arbejdet inde i computeren, læs vejledningen i, [Efter arbejdet inde i din computer](#page-11-0). For yderligere information om god praksis for sikkerhed se hjemmesiden, Regulatory Compliance på www.dell.com/regulatory\_compliance.

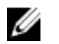

BEMÆRK: Din computers servicemærke er placeret på systemkortet. Du skal indtaste servicemærket i BIOS-installationsprogrammet, efter du har udskiftet systemkortet.

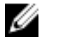

BEMÆRK: Ved udskiftning af systemkortet fjernes alle ændringer, du har foretaget i BIOS under systeminstallationen. Du skal foretage de ønskede ændringer igen, efter udskiftning af systemkortet.

#### Procedure

- 1 Ret systemkortets skruehuller ind med skruehullerne i skærmmodulbunden.
- 2 Genmonter de skruer, der fastgør systemkortet til skærmmodulbunden.
- 3 Skub kablerne til betjeningsknapkortet og skærmen ind i deres stik på systemkortet, og tryk luk låsene for at fastgøre kablerne.
- 4 Tilslut følgende kabler til systemkortet: berøringskortkablet, skærmpanelets strømkabel, højttalerkablet, mikrofon- og kamerakabel, harddiskens datakabel, det optiske drevs datakabel, strømkablerne til harddisk og optisk drev og blæserkablet.

- 1 Genmonter [trådløs-kortet.](#page-36-0)
- 2 Genmonter [hukommelsesmodulet.](#page-31-0)
- 3 Genmonter [kølelegemet.](#page-59-0)
- 4 Genmonter [systemkortets skærm](#page-46-0).
- 5 Genmonter [bagdækslet.](#page-24-0)
- 6 Følg proceduren i trin 4 i ["Genmontering af det optiske drev](#page-21-0)".
- 7 Genmonter [foden](#page-17-0).

# <span id="page-67-0"></span>Sådan fjernes skærmkablet

ADVARSEL: Læs sikkerhedsinformationen der fulgte med din computer, inden du begynder at arbejde på computerens indvendige dele. Følg trinnene i, [Før du begynder at arbejde på computerens](#page-8-0) [indvendige dele](#page-8-0). Efter du har arbejdet inde i computeren, læs vejledningen i, [Efter arbejdet inde i din computer](#page-11-0). For yderligere information om god praksis for sikkerhed se hjemmesiden, Regulatory Compliance på www.dell.com/regulatory\_compliance.

#### Forudsætninger

- 1 Fjern [foden.](#page-15-0)
- 2 Følg proceduren fra trin 1 til trin 2 i ["Fjernelse af det optiske drev](#page-18-0)".
- 3 Fjern [bagdækslet.](#page-22-0)
- 4 Fjern [hukommelsesmodulet.](#page-29-0)
- 5 Fjern [trådløs-kortet](#page-34-0).
- 6 Fjern [betjeningsknappernes kort](#page-38-0).
- 7 Fjern [mikrofonen](#page-41-0).
- 8 Fjern [systemkortets skærm.](#page-44-0)
- 9 Fjern [kølelegemet.](#page-57-0)
- 10 Fjern [systemkortet.](#page-63-0)

#### Procedure

- 1 Pil tapen af, der fastgør skærmkablet til skærmmodulet.
- 2 Tryk på klemmerne og frakobl skærmkablet fra skærmmodulet.

Løft skærmkablet af skærmmodulet.

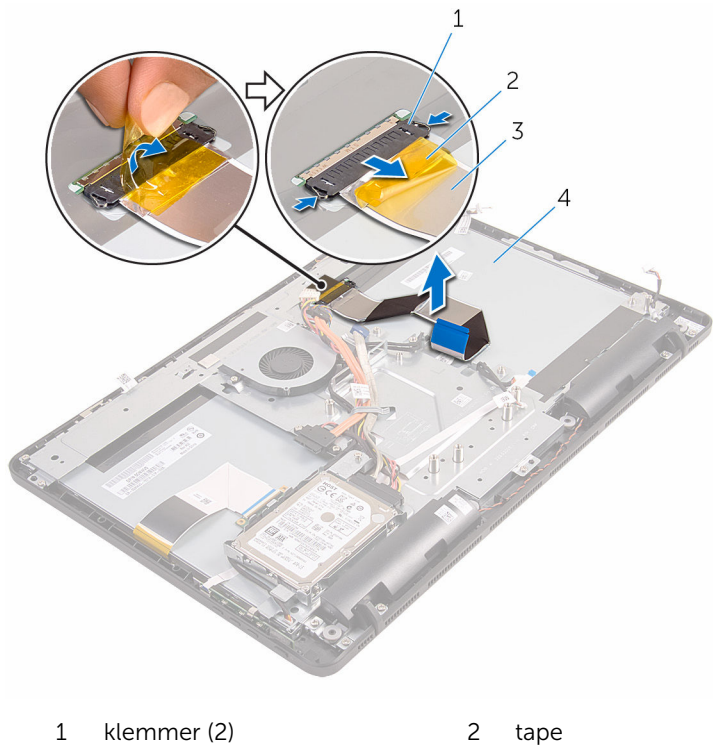

- 
- skærmkabel 4 skærmmodul

# Genmontering af skærmkablet

ADVARSEL: Læs sikkerhedsinformationen der fulgte med din computer, inden du begynder at arbejde på computerens indvendige dele. Følg trinnene i, [Før du begynder at arbejde på computerens](#page-8-0) [indvendige dele](#page-8-0). Efter du har arbejdet inde i computeren, læs vejledningen i, [Efter arbejdet inde i din computer](#page-11-0). For yderligere information om god praksis for sikkerhed se hjemmesiden, Regulatory Compliance på www.dell.com/regulatory\_compliance.

#### Procedure

- 1 Tilslut skærmkablet til skærmmodulet og luk låsen for at fastgøre kablet.
- 2 Påsæt tapen, der fastgør skærmkablet til skærmmodulet.

- 1 Genmonter [systemkortet.](#page-66-0)
- 2 Genmonter [kølelegemet.](#page-59-0)
- 3 Genmonter [systemkortets skærm](#page-46-0).
- 4 Genmonter [mikrofonen.](#page-43-0)
- 5 Genmonter [betjeningsknapkortet](#page-40-0).
- 6 Genmonter [trådløs-kortet.](#page-36-0)
- 7 Genmonter [hukommelsesmodulet.](#page-31-0)
- 8 Genmonter [bagdækslet](#page-24-0).
- 9 Følg proceduren i trin 4 i "Genmontering af det optiske drey".
- 10 Genmonter [foden](#page-17-0).

# Sådan fjernes skærmmodulet

ADVARSEL: Læs sikkerhedsinformationen der fulgte med din computer, inden du begynder at arbejde på computerens indvendige dele. Følg trinnene i, [Før du begynder at arbejde på computerens](#page-8-0) [indvendige dele](#page-8-0). Efter du har arbejdet inde i computeren, læs vejledningen i, [Efter arbejdet inde i din computer](#page-11-0). For yderligere information om god praksis for sikkerhed se hjemmesiden, Regulatory Compliance på www.dell.com/regulatory\_compliance.

#### Forudsætninger

- 1 Fjern [foden.](#page-15-0)
- 2 Følg proceduren fra trin 1 til trin 2 i ["Fjernelse af det optiske drev](#page-18-0)".
- 3 Fjern [bagdækslet.](#page-22-0)
- 4 Følg proceduren fra trin 1 til trin 4 i "[Fjernelse af harddisken](#page-25-0)".
- 5 Fjern [betjeningsknappernes kort](#page-38-0).
- 6 Fjern [mikrofonen](#page-41-0).
- 7 Fjern [systemkortets skærm.](#page-44-0)
- 8 Fjern [kameraet.](#page-47-0)
- 9 Fjern [blæseren](#page-54-0).
- 10 Fjern [kølelegemet.](#page-57-0)
- 11 Fjern [hukommelsesmodulet.](#page-29-0)
- 12 Fjern [højtalerne](#page-60-0).
- 13 Fjern [trådløs-kortet](#page-34-0).
- 14 Fjern [systemkortet.](#page-63-0)
- 15 Fjern [skærmkablet](#page-67-0).

#### Procedure

- 1 Fjern skruerne, der fastgør det optiske drevs datakabel til skærmmodulbunden.
- 2 Frakobl berøringsskærmkortets kabel og skærmpanelets strømkabel fra deres stik på skærmmodulbunden.

3 Bemærk fremføringen af følgende kabler og fjern dem fra kabelkanalerne i skærmmodulbunden: optisk drevs datakabel, berøringskortkablet, kablet til skærmbaggrundslyset, harddiskkabler og betjeningsknapkortkablet.

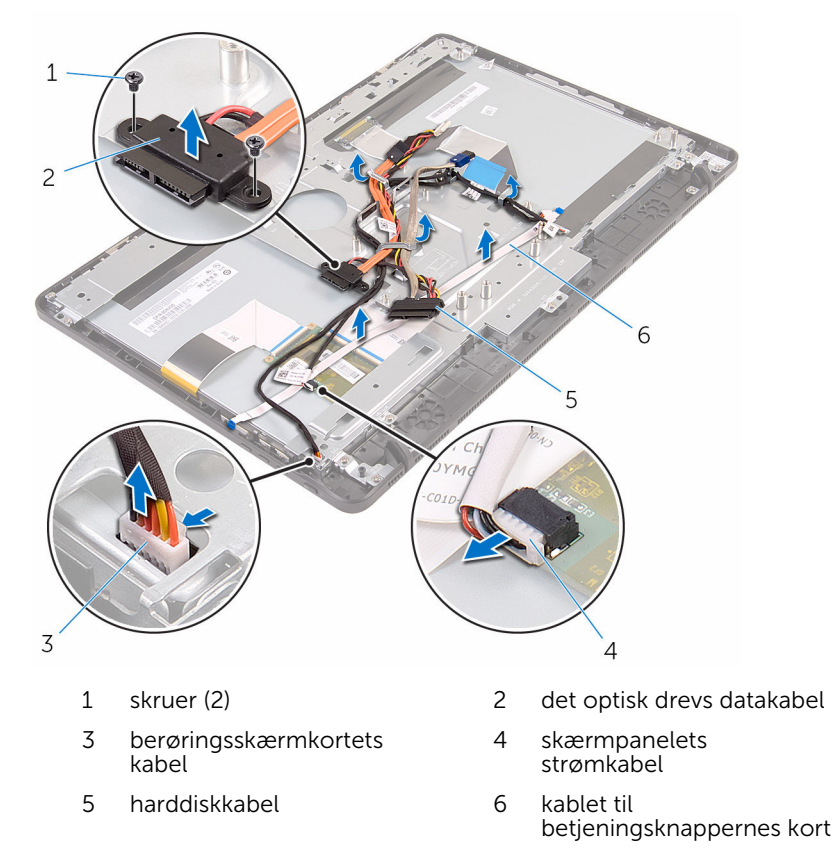

4 Fjern skruerne, der fastgør skærmmodulbunden til skærmmodulet.
Frigør skærmmodulbunden fra tappene på skærmmodulet.

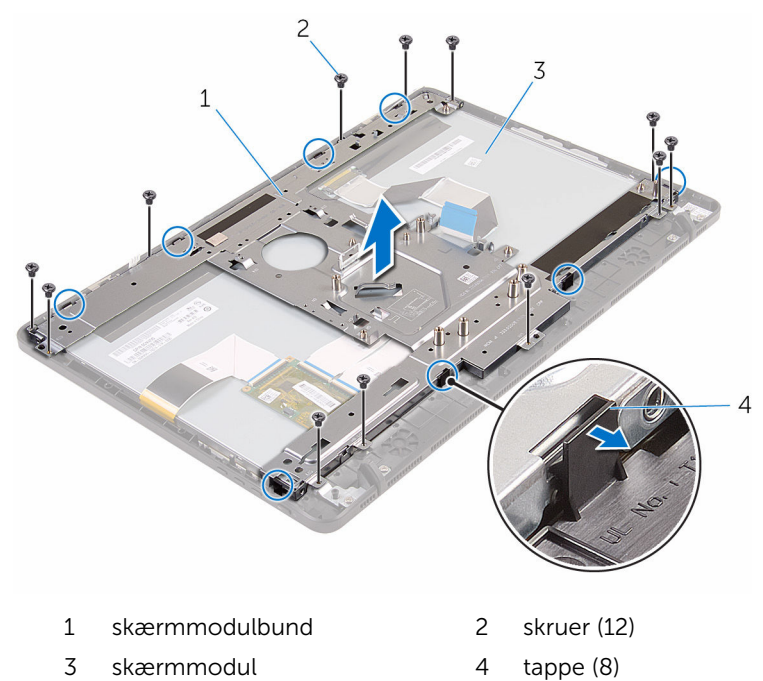

- Løft skærmmodulbunden ud af skærmmodulet.
- Fjern [gummifødderne](#page-76-0).

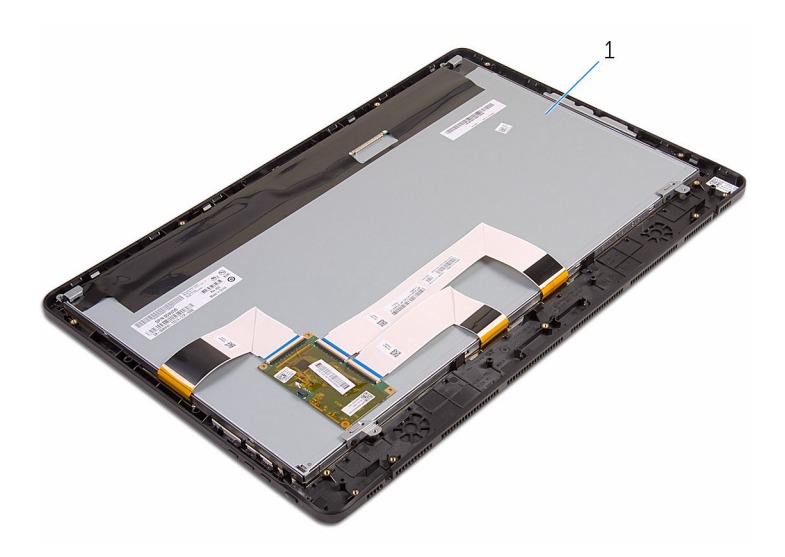

skærmmodul

## <span id="page-74-0"></span>Sådan genmonteres skærmmodulet

ADVARSEL: Læs sikkerhedsinformationen der fulgte med din computer, inden du begynder at arbejde på computerens indvendige dele. Følg trinnene i, [Før du begynder at arbejde på computerens](#page-8-0) [indvendige dele](#page-8-0). Efter du har arbejdet inde i computeren, læs vejledningen i, [Efter arbejdet inde i din computer](#page-11-0). For yderligere information om god praksis for sikkerhed se hjemmesiden, Regulatory Compliance på www.dell.com/regulatory\_compliance.

#### Procedure

- 1 Genmonter [gummifødderne.](#page-78-0)
- 2 Skub skærmmodulets tappe ind i åbningerne i skærmmodulbunden.
- 3 Genplacer skærmmodulbunden på skærmmodulet.
- 4 Genmonter skruerne, der fastgør skærmmodulbunden til skærmmodulet.
- 5 Fremfør følgende kabler igennem kabelkanalerne i skærmmodulbunden: optisk drevs datakabel, berøringsknapkortkablet, kablet til skærmbaggrundslyset, harddiskkabler og betjeningsknapkortkablet.
- 6 Genmonter skruerne, der fastgør det optiske drevs datakabel til skærmmodulbunden.

### Efterfølgende forudsætninger

- 1 Genmonter [skærmkablet](#page-69-0).
- 2 Genmonter [systemkortet.](#page-66-0)
- 3 Genmonter [trådløs-kortet.](#page-36-0)
- 4 Genmonter [højttalerne](#page-62-0).
- 5 Genmonter [hukommelsesmodulet.](#page-31-0)
- 6 Genmonter [kølelegemet.](#page-59-0)
- 7 Genmonter [blæseren.](#page-56-0)
- 8 Genmonter [kameraet](#page-50-0).
- 9 Genmonter [systemkortets skærm](#page-46-0).
- 10 Genmonter [mikrofonen.](#page-43-0)
- 11 Genmonter [betjeningsknapkortet](#page-40-0).
- 12 Følg proceduren fra trin 3 til trin 7 i "[Genmontering af harddisken"](#page-28-0).
- 13 Genmonter [bagdækslet](#page-24-0).
- 14 Følg proceduren i trin 4 i ["Genmontering af det optiske drev](#page-21-0)".
- 15 Genmonter [foden](#page-17-0).

## <span id="page-76-0"></span>Fjernelse af gummifødder

ADVARSEL: Læs sikkerhedsinformationen der fulgte med din computer, inden du begynder at arbejde på computerens indvendige dele. Følg trinnene i, [Før du begynder at arbejde på computerens](#page-8-0) [indvendige dele](#page-8-0). Efter du har arbejdet inde i computeren, læs vejledningen i, [Efter arbejdet inde i din computer](#page-11-0). For yderligere information om god praksis for sikkerhed se hjemmesiden, Regulatory Compliance på www.dell.com/regulatory\_compliance.

### Forudsætninger

- 1 Fjern [foden.](#page-15-0)
- 2 Følg proceduren fra trin 1 til trin 2 i ["Fjernelse af det optiske drev](#page-18-0)".
- 3 Fjern [bagdækslet.](#page-22-0)
- 4 Følg proceduren fra trin 1 til trin 4 i "[Fjernelse af harddisken](#page-25-0)".
- 5 Fjern [systemkortets skærm.](#page-44-0)
- 6 Fjern [blæseren](#page-54-0).
- 7 Fjern [kølelegemet.](#page-57-0)
- 8 Fjern [hukommelsesmodulet.](#page-29-0)
- 9 Fjern [højtalerne](#page-60-0).
- 10 Fjern [trådløs-kortet](#page-34-0).
- 11 Fjern [systemkortet.](#page-63-0)
- 12 Følg trinnene fra trin 1 til trin 6 i "[Fjernelse af skærmmodulet"](#page-70-0).

## **Procedure**

1 Fjern skruerne, der fastgør gummifødderne til skærmfacetten.

Løft gummifødderne af skærmfacetten.

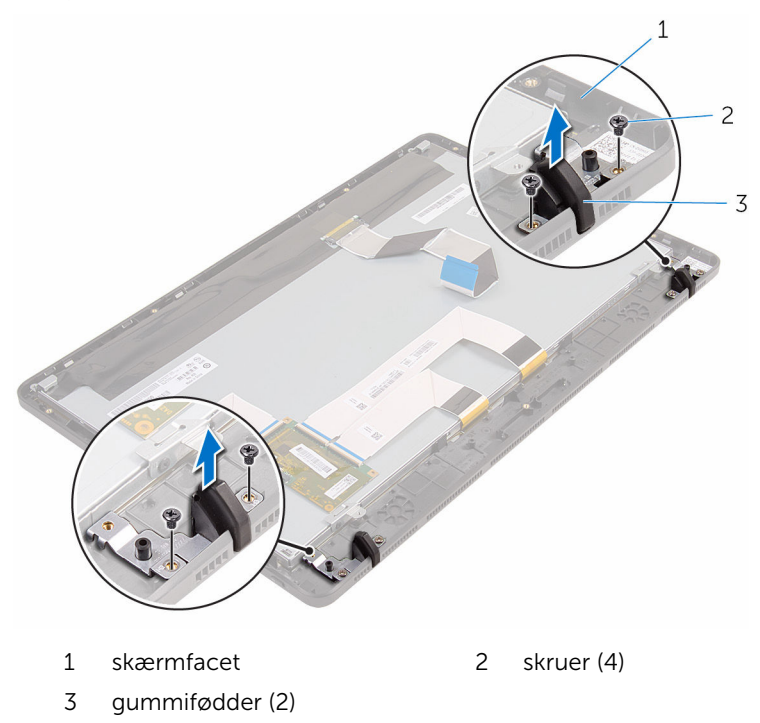

## <span id="page-78-0"></span>Genmontering af gummifødder

ADVARSEL: Læs sikkerhedsinformationen der fulgte med din computer, inden du begynder at arbejde på computerens indvendige dele. Følg trinnene i, [Før du begynder at arbejde på computerens](#page-8-0) [indvendige dele](#page-8-0). Efter du har arbejdet inde i computeren, læs vejledningen i, [Efter arbejdet inde i din computer](#page-11-0). For yderligere information om god praksis for sikkerhed se hjemmesiden, Regulatory Compliance på www.dell.com/regulatory\_compliance.

### Procedure

- 1 Ret skruehullerne i gummifødderne ind efter skruehullerne i skærmfacetten.
- 2 Genmonter skruerne, der fastgør gummifødderne til skærmfacetten.

### Efterfølgende forudsætninger

- 1 Følg proceduren fra trin 2 til trin 6 i ["Genmontering af skærmmodulet](#page-74-0)".
- 2 Genmonter [systemkortet.](#page-66-0)
- 3 Genmonter [trådløs-kortet.](#page-36-0)
- 4 Genmonter [højttalerne](#page-62-0).
- 5 Genmonter [hukommelsesmodulet.](#page-31-0)
- 6 Genmonter [kølelegemet.](#page-59-0)
- 7 Genmonter [blæseren.](#page-56-0)
- 8 Genmonter [systemkortets skærm](#page-46-0).
- 9 Følg proceduren fra trin 3 til trin 7 i "[Genmontering af harddisken"](#page-28-0).
- 10 Genmonter [bagdækslet](#page-24-0).
- 11 Følg proceduren i trin 4 i ["Genmontering af det optiske drev](#page-21-0)".
- 12 Genmonter [foden](#page-17-0).

# BIOS-installationsprogram

## **Oversigt**

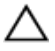

FORSIGTIG: Medmindre du er en erfaren computerbruger, skal du undlade at ændre indstillingerne i system BIOSinstallationsprogrammet. Nogle ændringer kan bevirke, at computeren ikke fungerer korrekt.

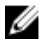

BEMÆRK: Inden du anvender BIOS-installationsprogrammet, anbefales det, at du noterer oplysningerne fra BIOS-installationsprogramskærmen til fremtidig reference.

Brug BIOS-installationsprogrammet til at:

- Få flere oplysninger om den hardware, der er installeret på computeren, f.eks. mængden af RAM, harddiskens størrelse osv.
- Ændre systemkonfigurationsoplysningerne.
- Angive eller skifte indstillinger, som kan vælges af brugeren, f.eks. adgangskoden, typen af installeret harddisk, aktivering eller deaktivering af baseenheder osv.

#### Sådan åbnes BIOSinstallationsprogrammet

- 1 Tænd (eller genstart) computeren.
- 2 Vent under POST, når DELL-logoet bliver vist, på at F2-prompten vises. Tryk derefter øjeblikkeligt på F2.

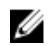

BEMÆRK: F2-prompten viser at tastaturet er initialiseret. Denne prompt kan optræde meget hurtigt, så du skal se efter den, og så trykke på F2. Hvis du trykker på F2 inden F2-prompten, vil dette tastetryk være tabt. Hvis du venter for længe, og operativsystemets logo fremkommer, vent på operativsystemets skrivebord. Sluk så for computeren og prøv igen.

### Rydning af glemte adgangskoder

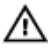

ADVARSEL: Læs sikkerhedsinformationen der fulgte med din computer, inden du begynder at arbejde på computerens indvendige dele. Følg trinnene i, [Før du begynder at arbejde på computerens](#page-8-0) [indvendige dele](#page-8-0). Efter du har arbejdet inde i computeren, læs vejledningen i, [Efter arbejdet inde i din computer](#page-11-0). For yderligere information om god praksis for sikkerhed se hjemmesiden, Regulatory Compliance på www.dell.com/regulatory\_compliance.

#### Forudsætninger

- 1 Fjern [foden.](#page-15-0)
- 2 Følg proceduren fra trin 1 til trin 2 i ["Fjernelse af det optiske drev](#page-18-0)".
- 3 Fjern [bagdækslet.](#page-22-0)
- 4 Fjern [systemkortets skærm.](#page-44-0)

#### Procedure

1 Find adgangskodejumperen (PSWD) på systemkortet.

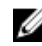

**BEMÆRK:** For flere oplysninger om placering af jumperen til nulstilling af CMOS og adgangskode, se "[Systemkortkomponenter"](#page-13-0).

- 2 Fiern jumperstikket fra standard-jumperbenene og placer det på adgangskodejumperbenene.
- 3 Vent 5 sekunder, og genplacer jumperstikket i dets oprindelige placering.

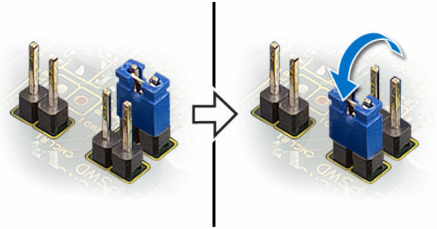

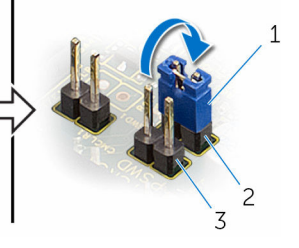

- 
- 1 jumperstik 2 standard-jumperben
- 3 adgangskode-jumperben

#### Efterfølgende forudsætninger

1 Genmonter [systemkortets skærm](#page-46-0).

- 2 Genmonter [bagdækslet](#page-24-0).
- **3** Følg proceduren i trin 4 i ["Genmontering af det optiske drev](#page-21-0)".
- 4 Genmonter [foden](#page-17-0).

## Rydning af CMOS-indstillinger

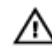

ADVARSEL: Læs sikkerhedsinformationen der fulgte med din computer, inden du begynder at arbejde på computerens indvendige dele. Følg trinnene i, [Før du begynder at arbejde på computerens](#page-8-0) [indvendige dele](#page-8-0). Efter du har arbejdet inde i computeren, læs vejledningen i, [Efter arbejdet inde i din computer](#page-11-0). For yderligere information om god praksis for sikkerhed se hjemmesiden, Regulatory Compliance på www.dell.com/regulatory\_compliance.

#### Forudsætninger

- 1 Fjern [foden.](#page-15-0)
- 2 Følg proceduren fra trin 1 til trin 2 i ["Fjernelse af det optiske drev](#page-18-0)".
- 3 Fjern [bagdækslet.](#page-22-0)
- 4 Fjern [systemkortets skærm.](#page-44-0)

#### Procedure

1 Find CMOS-nulstillingsjumperen (CMCL R2) på systemkortet.

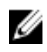

**BEMÆRK:** For flere oplysninger om placering af jumperen til nulstilling af CMOS og adgangskode, se "[Systemkortkomponenter"](#page-13-0).

2 Fjern jumperstikket fra standard-jumperbenene og placer det på CMOSjumperbenene.

3 Vent 5 sekunder, og genplacer jumperstikket til dets oprindelige placering.

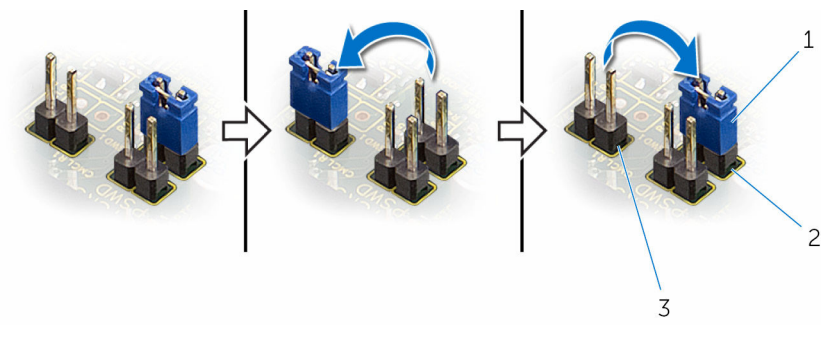

- 
- 1 jumperstik 2 standard-jumperben
- 3 CMOS-jumperben

#### Efterfølgende forudsætninger

- 1 Genmonter [systemkortets skærm](#page-46-0).
- 2 Genmonter [bagdækslet](#page-24-0).
- 3 Følg proceduren i trin 4 i ["Genmontering af det optiske drev](#page-21-0)".
- 4 Genmonter [foden](#page-17-0).

# Sådan opdateres BIOS'en

Du skal muligvis opdatere BIOS, når der er en opdatering tilgængelig, eller når du genmonterer systemkortet. Opdatering af BIOS:

- 1 Tænd for computeren.
- 2 Gå til www.dell.com/support.
- 3 Klik på Product Support, indtast din computers servicemærke og klik på Submit (Send).

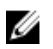

BEMÆRK: Hvis du ikke har servicemærket, brug autodetekteringsfunktionen eller gennemse din computermodel manuelt.

- 4 Klik på Drivers & downloads (Drivere og overførsler).
- 5 Vælg det operativsystem der er installeret på din computer.
- 6 Rul ned gennem siden og udvid BIOS.
- 7 Klik på Hent fil for at hente den seneste BIOS-version til computeren.
- 8 Gem filen, og når overførslen er fuldført, naviger til mappen, hvor du gemte BIOS-opdateringsfilen.
- 9 Dobbeltklik på BIOS-opdateringsfilens ikon og følg vejledningen på skærmen.